# **HD-DV-Camcorder**

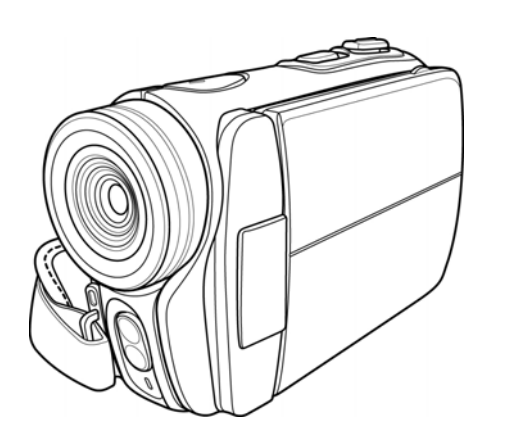

# **Bedienungsanleitung**

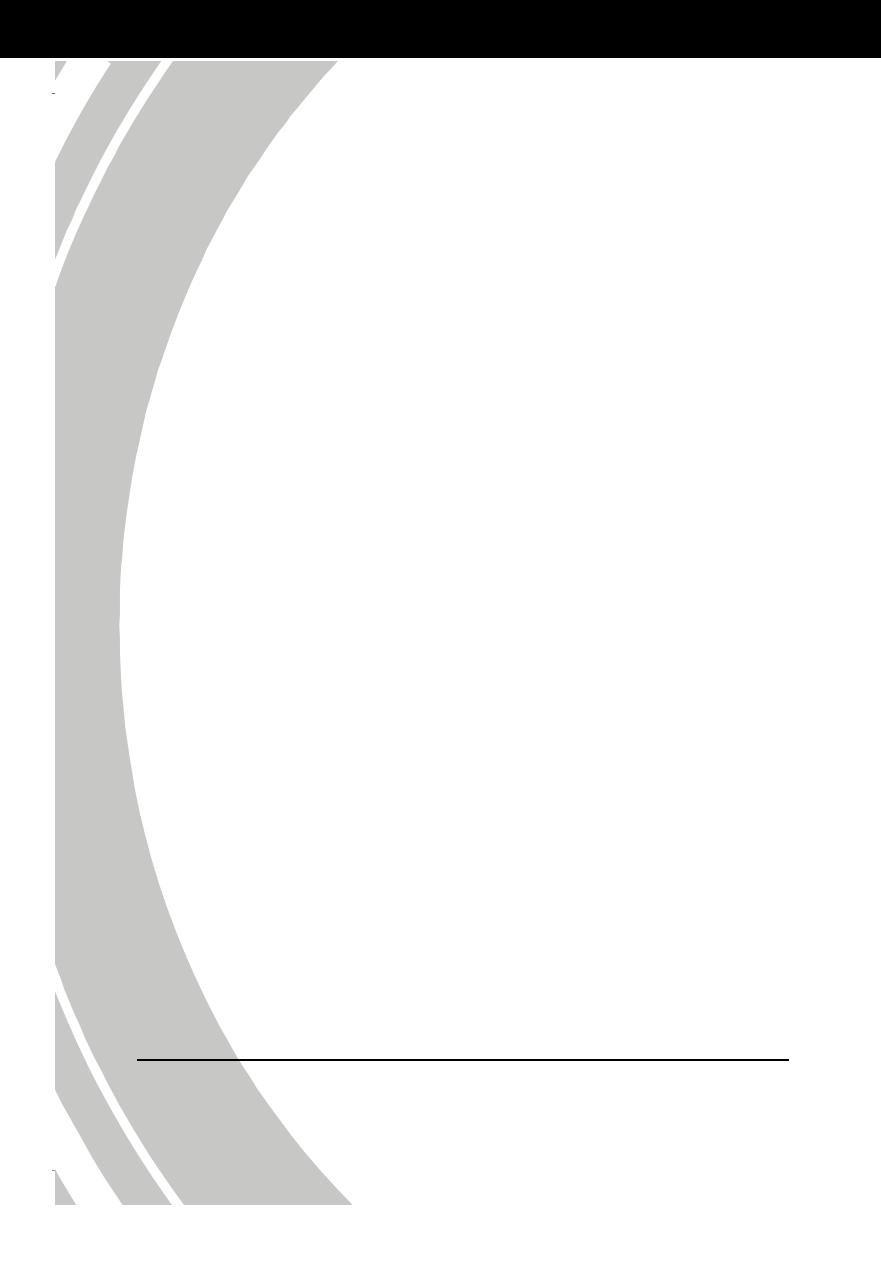

# **Inhaltsverzeichnis**

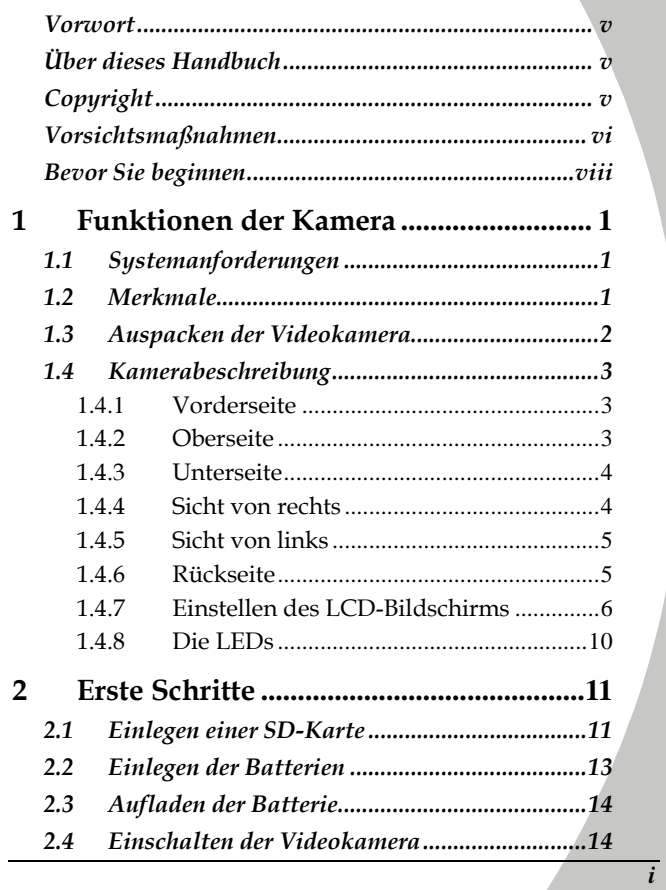

 $\frac{1}{\sqrt{2}}$ 

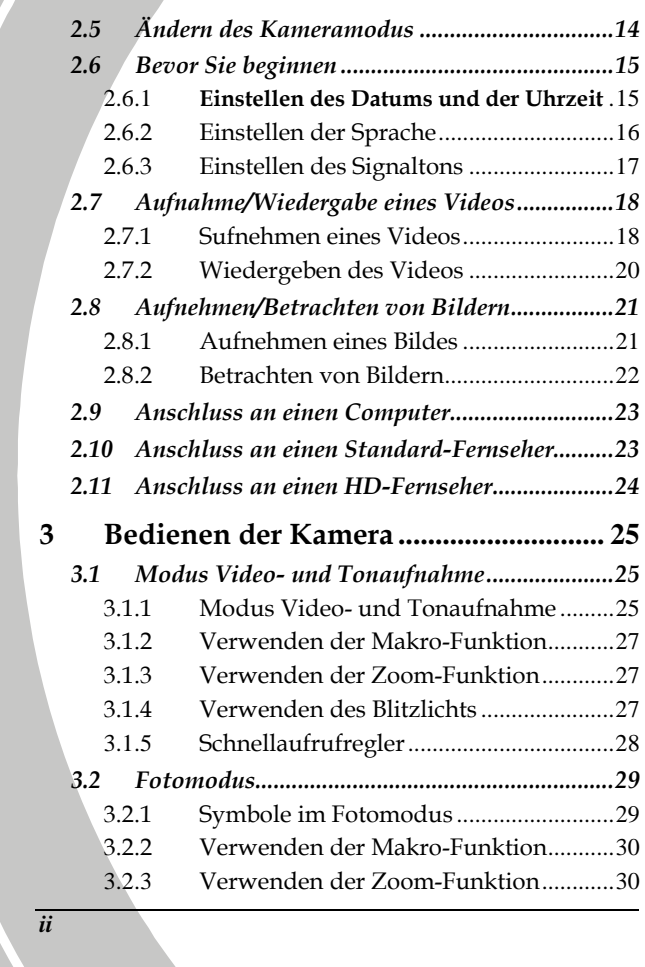

 $\mathbb{R}$ 

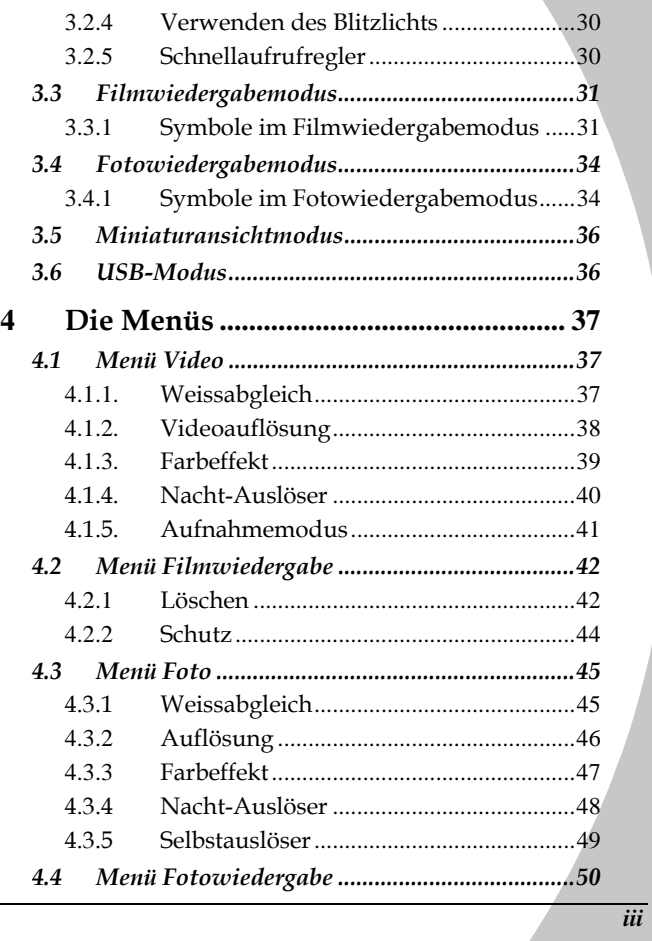

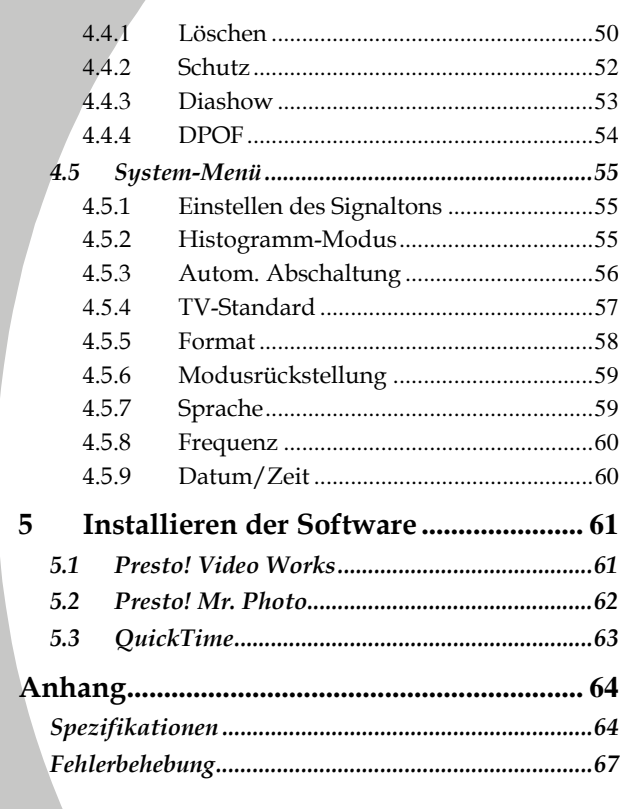

 $\overline{iv}$ 

 $\mathbb{R}$ 

# **Vorwort**

Vielen Dank für Ihren Kauf dieser modernen Digitalkamera. Lesen Sie dieses Handbuch sorgfältig und verwahren Sie es an einem sicheren Ort.

## **Über dieses Handbuch**

Es wurde größte Sorgfalt aufgebracht, um sicher zu stellen, dass der Inhalt dieses Handbuchs dem neuesten Stand entspricht. Trotzdem wird keine Gewähr für die Richtigkeit des Inhalts übernommen. Entspricht die Beschreibung nicht der Kamera, nehmen Sie die Kamera als Referenz. Wir behalten uns das Recht vor Inhalt und Technik ohne Vorankündigung zu ändern. Auch der Hersteller kann die technischen Eigenschaften ohne Vorankündigung ändern.

Entspricht das beschriebene Zubehör nicht den beiliegenden Teilen, nehmen Sie das gelieferte Zubehör als Referenz.

### **Copyright**

© Copyright 2007.

Alle Rechte vorbehalten. Kein Teil dieser Publikation darf ohne vorherige, schriftliche Erlaubnis des Herstellers in irgendeiner Art und Weise – elektronisch, mechanisch, magnetisch, optisch, chemisch, manuell oder anderweitig – vervielfältigt, übertragen, abgeschrieben, in einem Datenaufzeichnungsgerät gespeichert oder in eine beliebige Sprache oder Computersprache übersetzt werden.

*v*

### **Vorsichtsmaßnahmen**

*vi*

Allgemeine Sicherheitsvorkehrungen

- Verwenden oder lagern Sie das Produkt nicht an staubigen, schmutzigen oder sandigen Orten, da sonst seine Bauteile Schaden nehmen könnten.
- Lagern Sie das Produkt nicht an heißen Orten. Hohe Temperaturen können die Lebenszeit elektronischer Geräte verkürzen, die Batterien beschädigen oder bestimmte Plastikteile verformen oder schmelzen.
- Lagern Sie das Produkt nicht an kalten Orten. Wärmt sich das Produkt auf seine normale Temperatur auf, kann sich Feuchtigkeit im Innern absetzen und die elektronischen Schaltkreise beschädigen.
- Versuchen Sie nicht das Gehäuse zu öffnen oder das Gerät zu reparieren. Hochspannungsbauteile im Inneren können, wenn Sie frei liegen, zu einem Stromschlag führen.
- Lassen Sie das Produkt nicht fallen und stoßen Sie es auch nicht an. Bei grober Handhabung können die Bauteile beschädigt werden.
- Verwenden Sie zur Reinigung des Produkts keine ätzenden Chemikalien, Lösungsmittel oder starke Reinigungsmittel. Wischen Sie das Produkt mit einem leicht angefeuchteten, weichen Tuch ab.
- Lösen Sie den Blitz nicht aus, wenn er sich zu Nah am Auge des Aufzunehmenden befindet. Das starke Licht des Blitzes kann in so einem Fall zu einer Schädigung der Augen führen. Beim Einsatz des Blitzes sollte ein Abstand von mindestens einen Meter eingehalten werden.
- Öffnen Sie nicht das Batteriefach, während ein Bild aufgenommen wird. Andernfalls wird das aktuelle Bild nicht gespeichert und andere Daten können beschädigt werden.
- Sollte das Produkt oder eines seiner Zubehörteile nicht richtig funktionieren, bringen Sie es zum qualifizierten Kundendienst vor Ort. Das dortige Personal wird Ihnen helfen und ggf. eine Reparatur veranlassen.
- Testen Sie alle Funktionen, bevor Sie die Kamera einsetzen.

#### Hinweise auf dem LCD-Bildschirm

Achten Sie insbesondere darauf, dass die im LCD-Bildschirm enthaltene Flüssigkeit nicht ausläuft, wenn der Bildschirm angebrochen oder beschädigt ist. Tritt dies dennoch ein, tun Sie Folgendes:

- Kommt die Flüssigkeit mit Haut in Kontakt, wischen Sie sie mit einem sauberen Tuch weg und spülen Sie die Stelle mit sehr viel Wasser.
- Kommt die Flüssigkeit mit den Augen in Kontakt, spülen Sie die Augen mindestens 15 Minuten lang mit klarem Wasser und begeben Sie sich dann möglichst schnell zu einem Krankenhaus.
- Wird die Flüssigkeit verschluckt, spülen Sie zuers den Mund mit Wasser, trinken Sie dann sehr viel Wasser und erzeugen Sie einen Brechreiz. Begeben Sie sich möglichst schnell zu einem Krankenhaus.

### Betriebsbedingungen

- Die Kamera kann bei Temperaturen von 0°C bis 40°CC (32°F bis 104°F) eingesetzt werden
- Verwenden oder lagern Sie die Kamera nicht an folgenden Orten:
	- Bereiche mit direkter Sonnenbestrahlung
	- Bereiche mit hoher Luftfeuchtigkeit oder Staub

*vii*

- in der Nähe von Klimaanlagen, Heizgeräten oder Bereiche mit extremen Temperaturen
- in geschlossenen Fahrzeugen, besonders wenn sie in der Sonne parken.
- in Bereichen mit starken Vibrationen

#### Stromversorgung

- Verwenden Sie nur den Batterietyp, der Ihrer Kamera mitgeliefert wurde. Andere Batterietypen können die Ausrüstung beschädigen und so zu einem Verfall der Garantie führen.
- Vergewissern Sie sich, dass die Batterie richtig eingelegt ist. Wird die Batterie falsch herum eingelegt, kann das Produkt beschädigt werden und möglicherweise ein Brand entstehen.
- Entfernen Sie die Batterie, damit keine Flüssigkeit auslaufen kann, wenn die Kamera längere Zeit unbenutzt sein wird.
- Ist die Batterie zerdrückt oder beschädigt, entfernen Sie sie sofort, damit keine Batteriesäure auslaufen und sich ausbreiten kann.
- Die Kamera kann mit einer Lithium-Ionen-Batterie oder vier AAA-Batterien verwendet werden. Lithium-Ionen-Batterie wird für eine längere Betriebszeit empfohlen.

### **Bevor Sie beginnen**

*viii*

Machen Sie ein paar Testaufnahmen, bevor Sie mit richtigen Aufnahmen beginnen.

Bevor Sie mit dieser DV-Kamera bei wichtigen Ereignisen (z.B. Hochzeit oder eine Auslandsreise) Aufnahmen machen, testen Sie die DV-Kamera zuvor, um sicherzustellen, dass sie ordnungsgemäß funktioniert. Der Hersteller haftet nicht für zusätzliche Verluste aufgrund von Betriebsstörungen dieses Produkts (z.B.

Fotografierkosten oder Verlust eines Gewinns, der aufgrund des Fotografierens entstanden wäre) und leistet dafür auch keine Entschädigung.

# Copyright-Informationen

Beachten Sie die "Keine Fotos bitte"-Aufforderungen an bestimmten Orten. In diesem Fall dürfen Sie keine Live-Aufführungen, Improvisationen oder Ausstellungen aufnehmen, auch nicht für private Zwecke. Jegliche Übertragung von Bildern oder Speicherkartendaten muss entsprechend den Einschränkungen des Copyright-Gesetzes erfolgen.

*ix*

# **1 Funktionen der Kamera**

Lesen Sie dieses Kapitel, um die Merkmale und Funktionen der Kamera kennen zu lernen. Es beschreibt außerdem die Systemanforderungen, den Lieferumfang und die Bestandteile des Geräts.

### **1.1 Systemanforderungen**

Die Kamera benötigt einen PC mit folgenden Spezifikationen:

- Betriebssystem Windows® Vista / XP / 2000
- Intel® Pentium 4 2,8-GHz-CPU oder schneller
- Mindestens 512 MB Arbeitsspeicher
- Standard-USB 1.1-Anschluss oder besser
- Grafikkarte mit mindestens 64 MB
	- **Hinweis**: Mit einem USB 1.1-Anschluss können Sie Dateien zum und vom Host-PC übertragen, bei einem USB 2.0-Anschluss sind die Übertragungsgeschwindigkeiten jedoch wesentlich besser.

### **1.2 Merkmale**

Die Kamera verfügt über folgende, unterschiedliche Merkmale und Funktionen:

- HD-Digital-Camcorder
- Digitalkamera (max. 8 Megapixel)

Zudem verfügt die Kamera auch über einen 2fachen Digitalzoom, einen USB-Speicher und einen SD-Kartenleser.

# **1.3 Auspacken der Videokamera**

 $\overline{V}$ 

Die folgenden Teile werden mitgeliefert. Sollte ein Gegenstand fehlen oder beschädigt sein, benachrichtigen Sie sofort Ihren Händler.

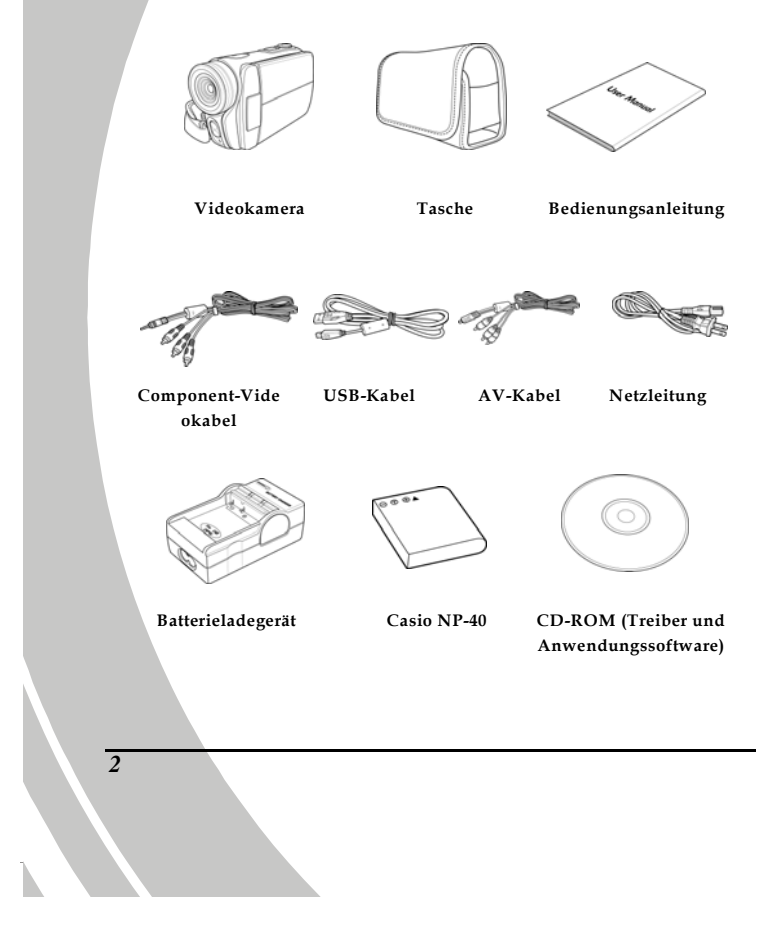

# **1.4 Kamerabeschreibung**

Machen Sie sich anhand der folgenden Abbildungen mit den Tasten und Reglern der Kamera vertraut.

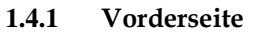

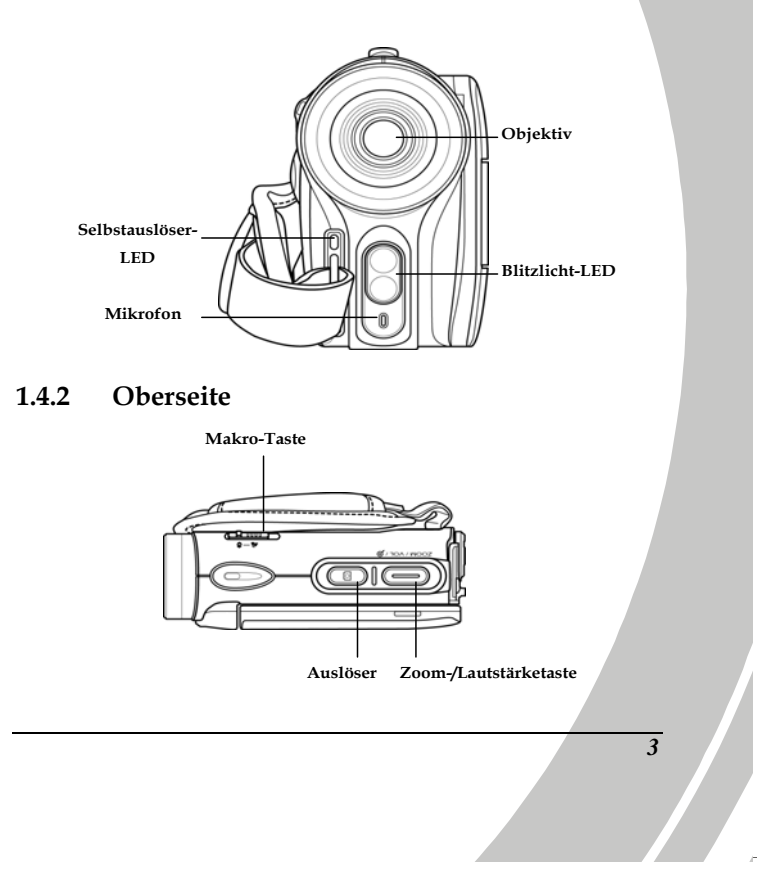

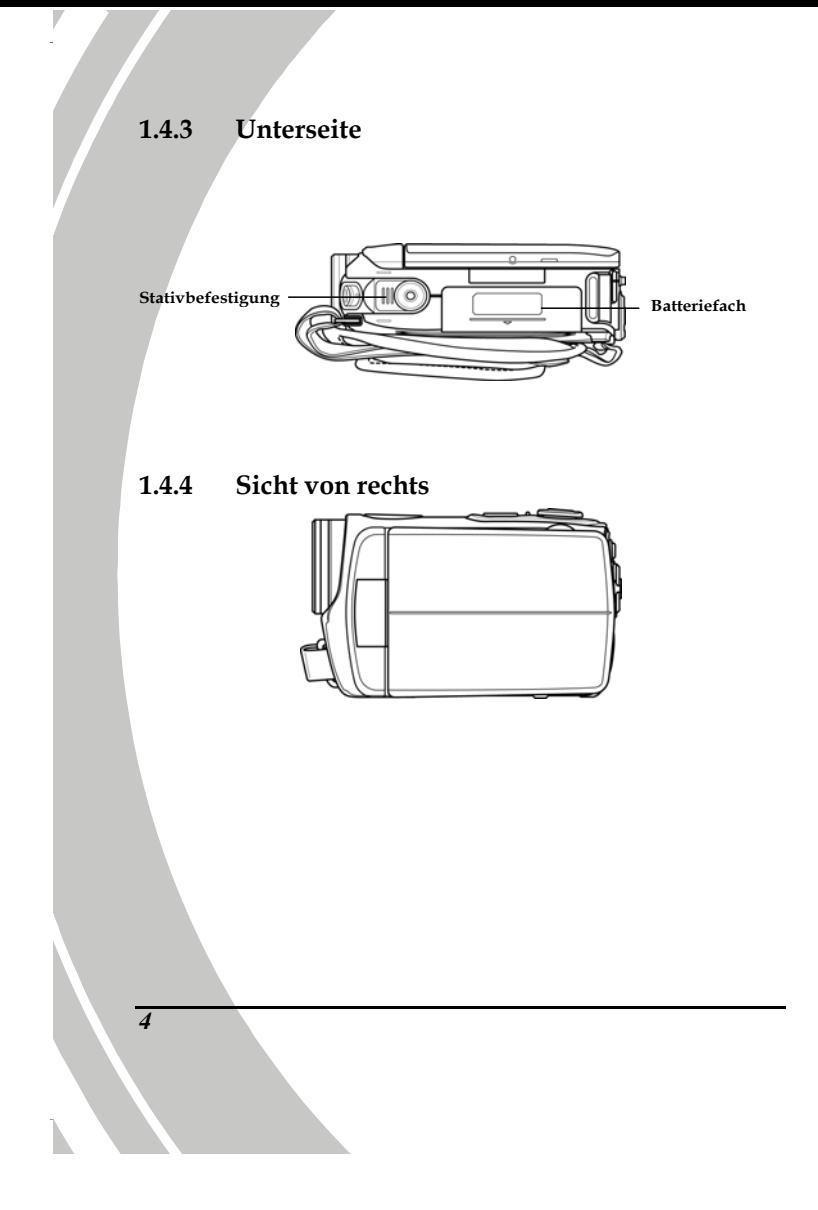

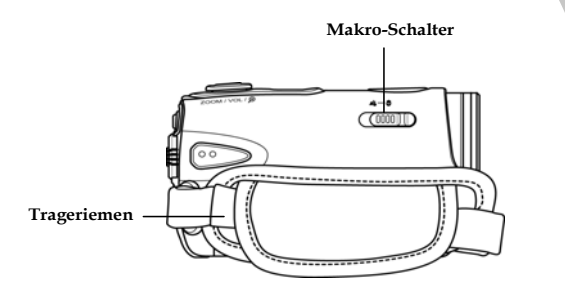

### **1.4.6 Rückseite**

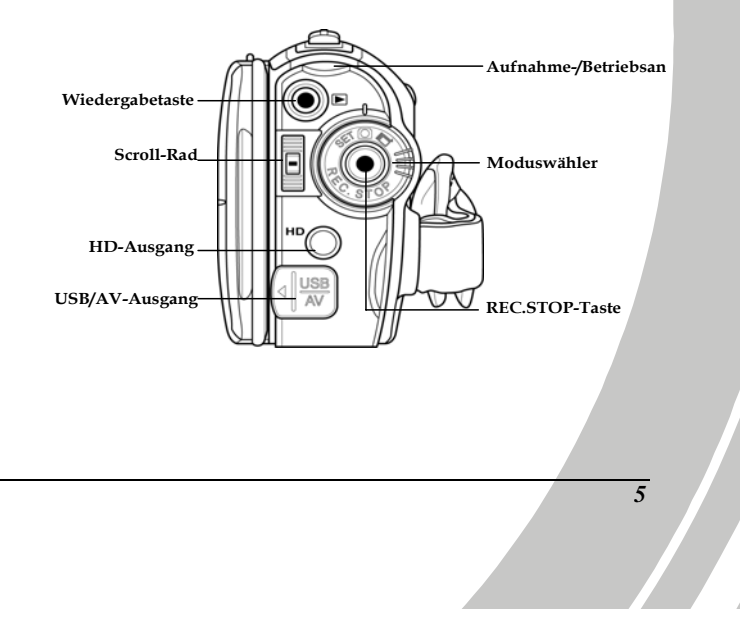

**1.4.7 Einstellen des LCD-Bildschirms** 

 $\overline{V}$ 

Klappen und drehen Sie den LCD-Bildschirm wie dargestellt, um ein Bild oder ein Video aufzunehmen.

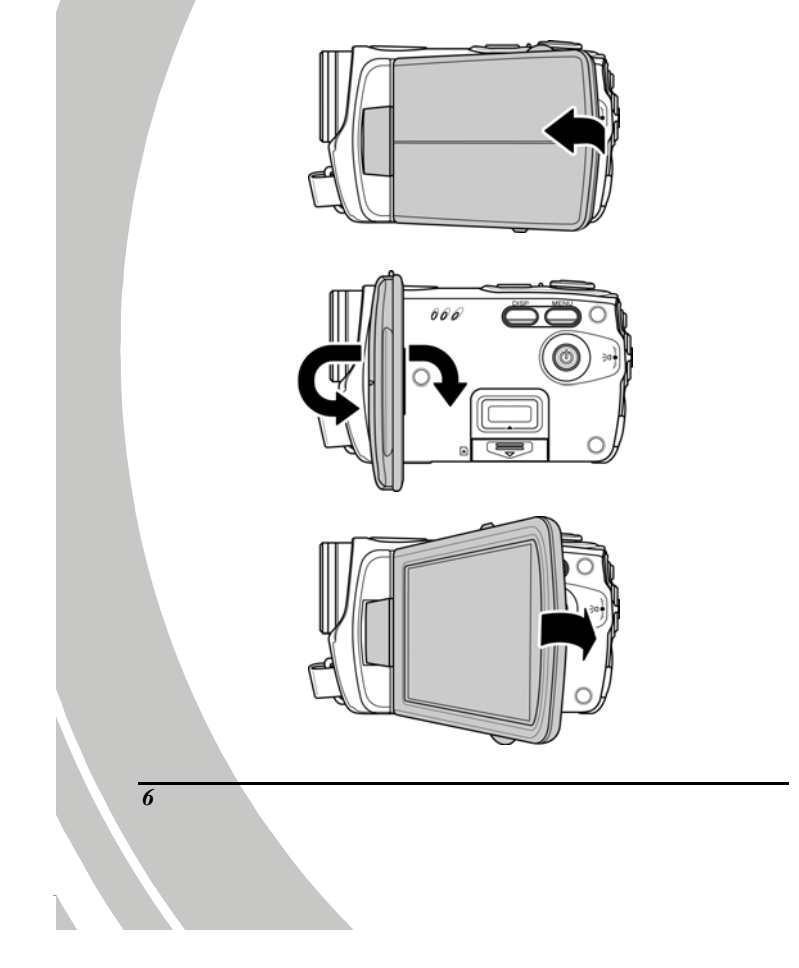

Die folgende Tabelle beschreibt die Funktion jeder einzelnen Taste.

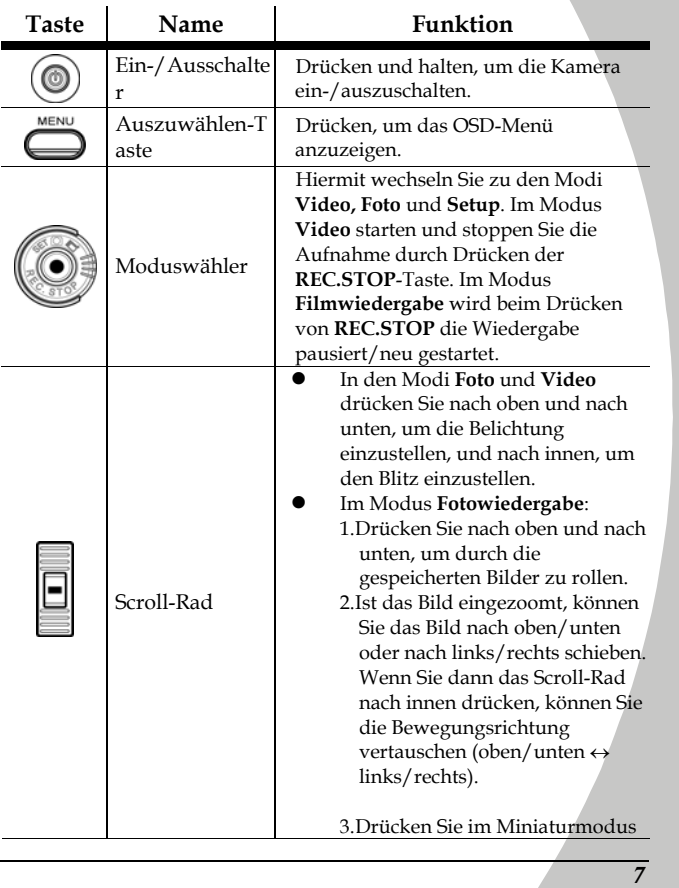

 $\frac{1}{\sqrt{2}}$ 

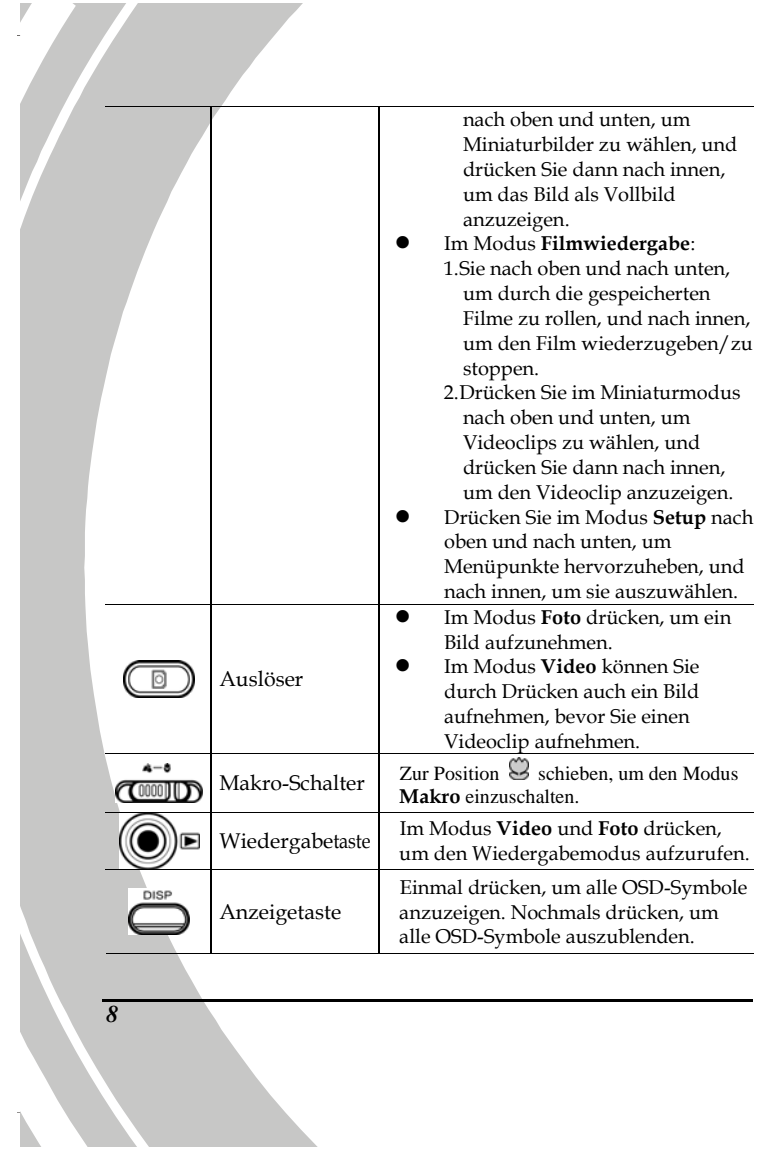

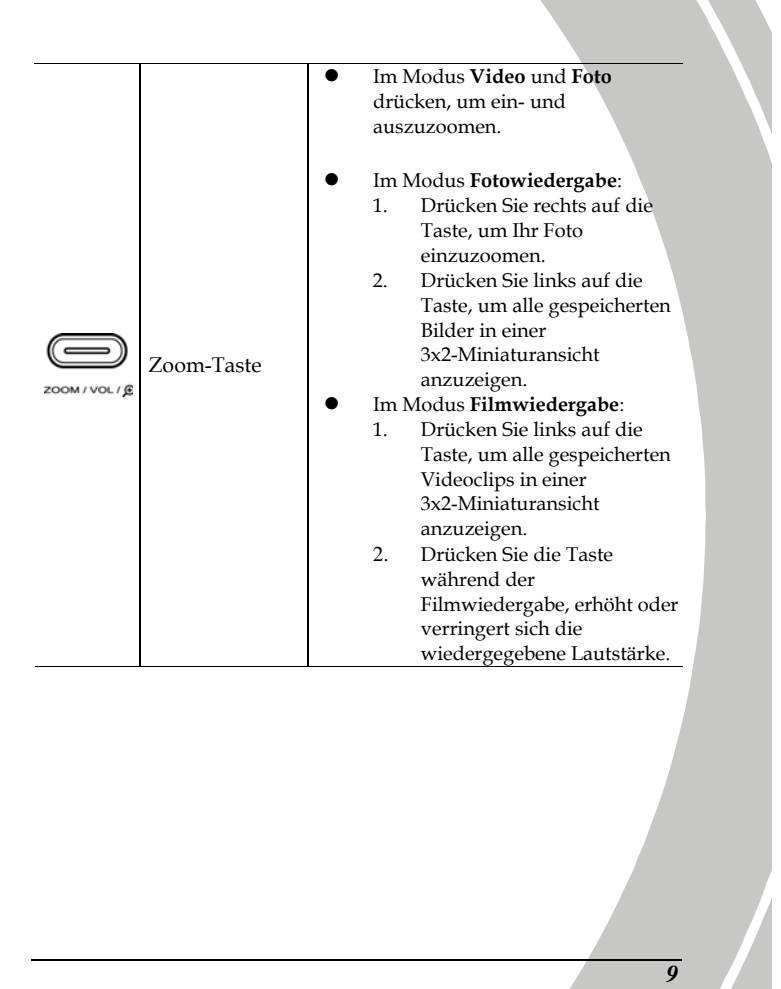

### **1.4.8 Die LEDs**

 $\overline{V}$ 

Die folgende Tabelle beschreibt die LEDs der Kamera:

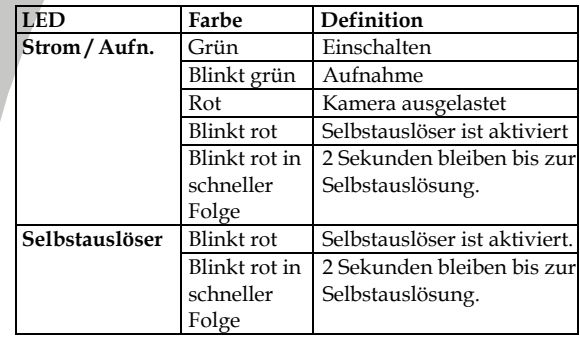

*10*

 $\mathbf{k}$ 

# **2 Erste Schritte**

Lesen Sie dieses Kapitel, um den Umgang mit der Kamera zu erlernen. In diesem Kapitel werden die Grundfunktionen, wie Einschalten, Batterien und Speicherkarten einlegen sowie die Konfiguration der Grundeinstellungen beschrieben. Weiter hinten finden Sie Informationen zu den erweiterten Funktionen.

### **2.1 Einlegen einer SD-Karte**

Für zusätzlichen Speicher für Fotos, Videos oder andere Dateien kann eine SD-Karte in der Kamera installiert werden.

1. Öffnen Sie die LCD-Bildschirmabdeckung und öffnen Sie die Abdeckung des SD-Karteneinschubs.

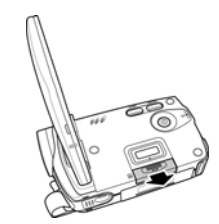

2. Fügen Sie eine SD-Karte ein, wobei Sie darauf achten müssen, dass die Kontakte nach unten weisen.

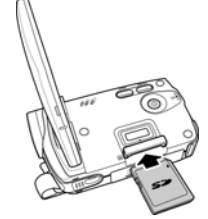

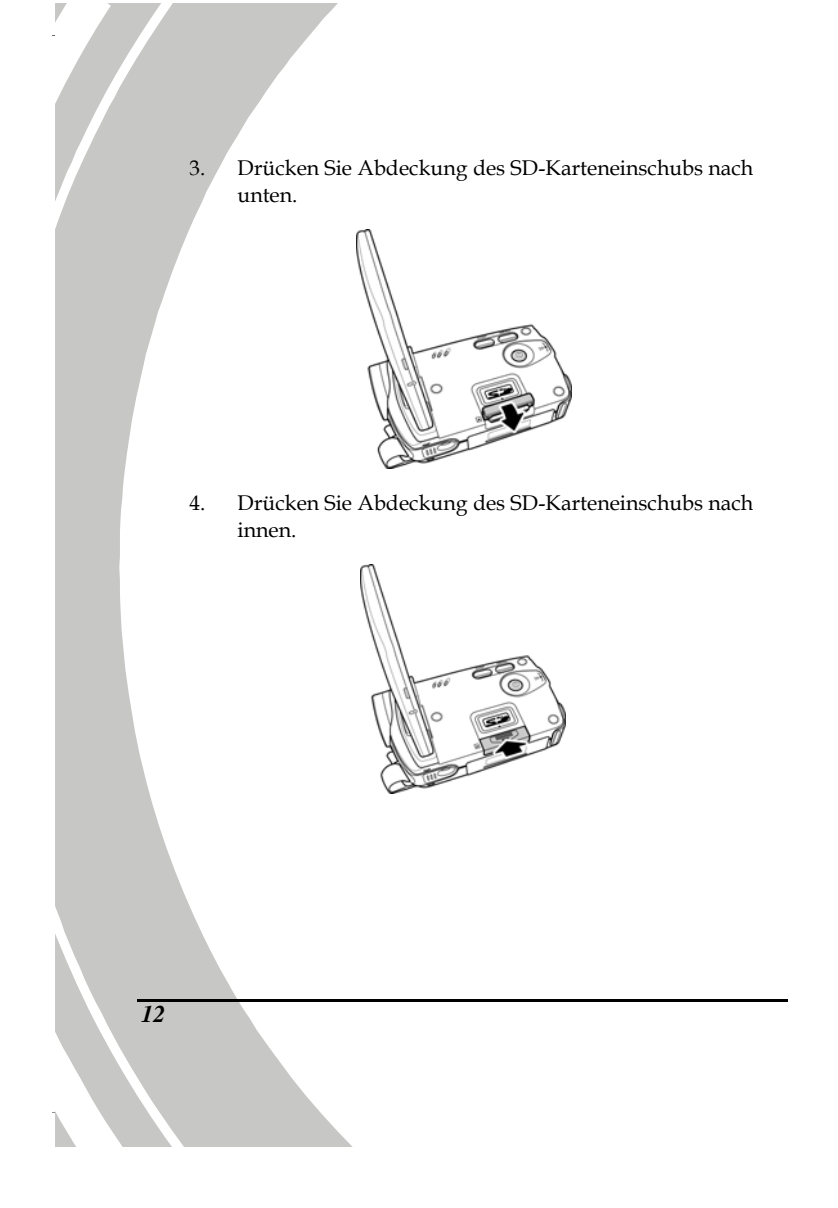

# **2.2 Einlegen der Batterien**

Diese Videokamera ist für eine wiederaufladbare Lithium-Ionen-Batterie ausgelegt. Verwenden Sie nur die mitgelieferte Batterie oder ähnliche Batterien, die vom Hersteller empfohlen werden.

- **Hinweis**: Legen Sie die Batterie genau so ein, wie hier beschrieben ist. Wird die Batterie falsch herum eingelegt, kann die Kamera beschädigt werden und möglicherweise ein Brand entstehen.
- 1. Öffnen Sie den Deckel des Batteriefachs.

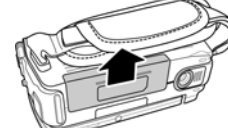

2. Legen Sie die Batterie gemäß Abbildung ein.

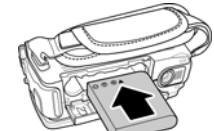

3. Sie den Deckel des Batteriefachs.

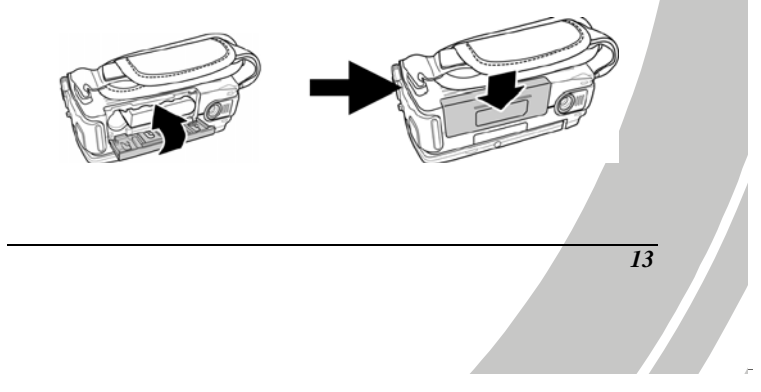

# **2.3 Aufladen der Batterie**

Sie können die Batterie mit dem mitgelieferten Ladegerät aufladen. Legen Sie die Batterie in das Batterieladegerät und schließen Sie das Gerät an das Stromnetz an.

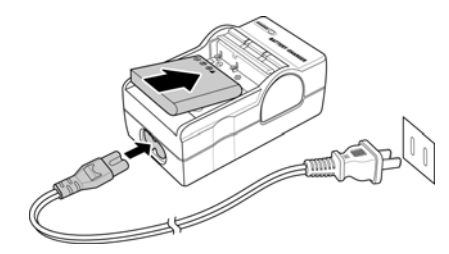

# **2.4 Einschalten der Videokamera**

Drücken und halten Sie den Ein-/Ausschalter, um die Videokamera ein-/auszuschalten.

### **2.5 Ändern des Kameramodus**

Die Videokamera verfügt über drei Modi **Video**, **Foto** und **Setup**. Durch Betätigen des Moduswählers gelangen Sie in die unterschiedlichen Modi.

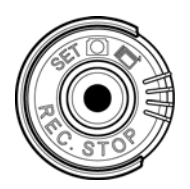

*14*

N

# **2.6 Bevor Sie beginnen**

Bevor Sie die Videokamera einsetzen, müssen einige Grundeinstellungen, wie Datum und Uhrzeit, Sprache und Signalton-Funktion, konfiguriert werden.

#### **2.6.1 Einstellen des Datums und der Uhrzeit**

1. Schalten Sie die Videokamera ein und setzen Sie den Moduswähler auf **Setup** Rollen Sie das Scroll-Rad nach oben/unten, um **Dat. / Zeit** hervorzuheben. Drücken Sie das Scroll-Rad zur Bestätigung nach innen.

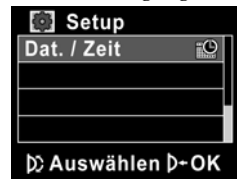

2. Drücken Sie das Scroll-Rad nach oben/unten, um einzelne Felder hervorzuheben, und nach innen, um ein Feld auszuwählen.

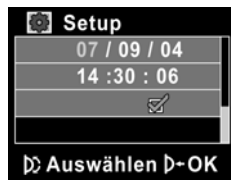

- 3. Stellen Sie einzelne Werte ein, indem Sie das Scroll-Rad nach oben und unten rollen. Drücken Sie das Scroll-Rad nach innen, um Ihre Änderungen zu speichern.
- 4. Drücken Sie das Scroll-Rad nach unten, um √ hervorzuheben, um das Menü **Dat.** zu beenden.

### **2.6.2 Einstellen der Sprache**

1. Schalten Sie die Videokamera ein und setzen Sie den Moduswähler auf **Setup**. Rollen Sie das Scroll-Rad nach oben/unten, um **Sprache** hervorzuheben. Drücken Sie das Scroll-Rad zur Bestätigung nach innen.

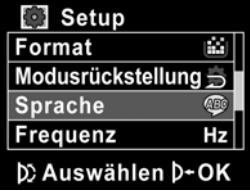

2. Mit dem Scroll-Rad können Sie folgende Sprachen auswählen: **Englisch, Traditionelles Chinesisch, Vereinfachtes Chinesisch, Deutsch, Italienisch, Spanisch, Französisch, Türkisch, Portugiesisch, Holländisch, Japanisch, Russisch, Koreaninsch und Arabisch**. Drücken Sie nach Wahl der Sprache das Scroll-Rad zur Bestätigung nach innen.

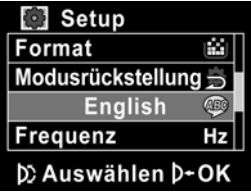

*16*

N

V

### **2.6.3 Einstellen des Signaltons**

1. Schalten Sie die Videokamera ein und setzen Sie den Moduswähler auf **Setup**. Rollen Sie das Scroll-Rad nach oben/unten, um **Piep** hervorzuheben. Drücken Sie das Scroll-Rad zur Bestätigung nach innen.

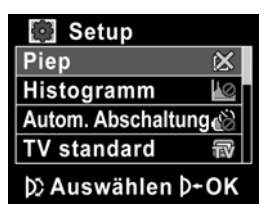

2. Wählen Sie mit dem Scroll-Rad √ und drücken Sie es zur Bestätigung nach innen.

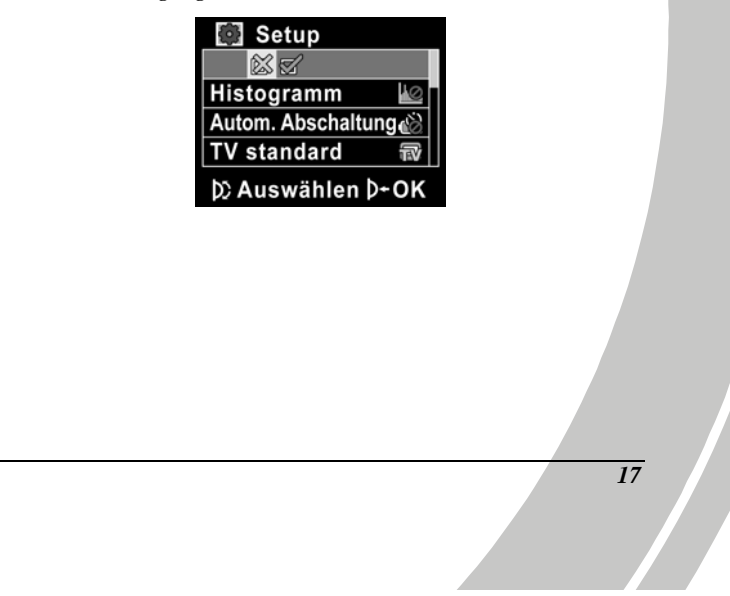

# **2.7 Aufnahme/Wiedergabe eines Videos 2.7.1 Sufnehmen eines Videos**  1. Schalten Sie die Videokamera ein und setzen Sie den Moduswähler auf den Modus **Video**. **Modus Video**  W 00:00:00 2. Wählen Sie mit Hilfe des LCD-Bildschirms ein Motiv. 3. Drücken Sie die Taste **REC.STOP**, um die Aufnahme zu starten. 4. Drücken Sie erneut die Taste **REC.STOP**, um die Aufnahme zu stoppen. 5. Das Video wird automatisch unter einem eindeutigen Dateinamen gespeichert. **Hinweise:**  1. Die maximale Länge einer jeden Videoaufnahme beträgt 2GB. 2. Hochauflösende Einstellungen ergeben größere Dateien und daher kürzere Aufnahmen. *18*

N

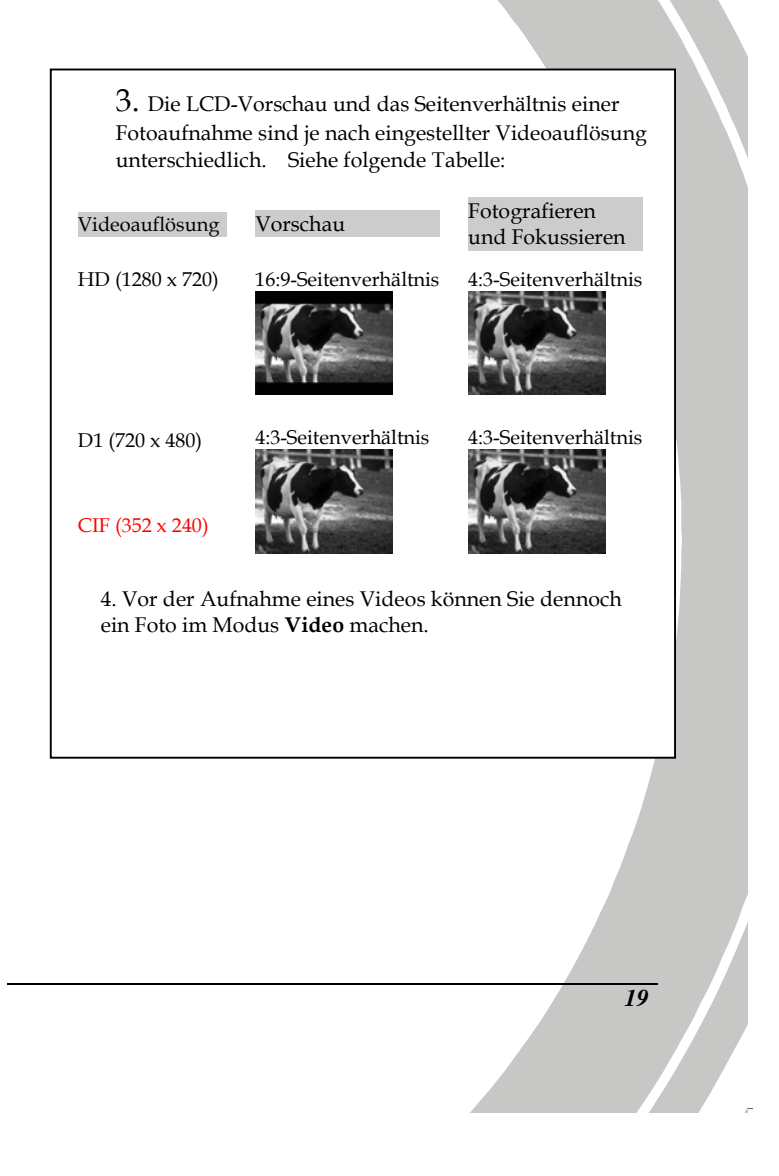

**2.7.2 Wiedergeben des Videos** 

**Filmmodusanzeige** 

1. Drücken Sie im Modus **Video** die Taste **Wiedergabe** und die letzte Aufnahme erscheint auf dem LCD-Bildschirm.

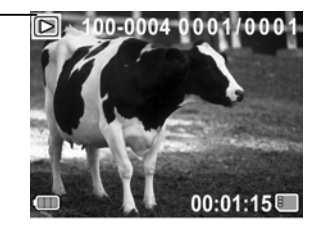

- 2. Rollen Sie das **Scroll-Rad** nach oben und unten, um die Videos zu durchsuchen. Drücken Sie das **Scroll-Rad** nach innen, um das Video wiederzugeben.
- 3. Um die Video-Wiedergabe zu pausieren, drücken Sie **REC.STOP** nach innen.
- 4. Drücken Sie während der Video-Wiedergabe die **Zoom**-Taste links oder rechts, können Sie die Lautstärke einstellen.
- 5. Drücken Sie das **Scroll-Rad** nach innen, um die Wiedergabe zu stoppen.
- 6. Drücken Sie erneut die Taste **Wiedergabe**, um zum Modus **Video** zurückzukehren.

# **2.8 Aufnehmen/Betrachten von Bildern**

### **2.8.1 Aufnehmen eines Bildes**

**Fotomodus** 

1. Schalten Sie die Videokamera ein und setzen Sie den Moduswähler auf den Modus **Foto**.

> $\overline{\text{O}}$  W  $\Box$  T  $_{0003}$ 6

- 2. Wählen Sie mit Hilfe des LCD-Bildschirms ein Motiv.
- 3. Drücken Sie den **Auslöser**, um das Bild aufzunehmen.
- 4. Das Bild wird automatisch unter einem eindeutigen Dateinamen gespeichert.

**2.8.2 Betrachten von Bildern** 

1. Drücken Sie im Modus **Foto** die Taste **Wiedergabe** und das letzte Bild erscheint auf dem LCD-Bildschirm.

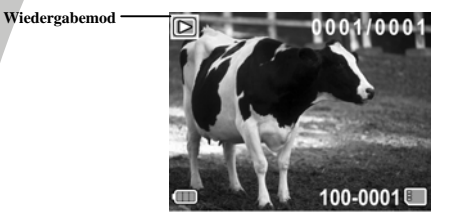

- 2. Drücken Sie das **Scroll-Rad** nach oben und unten, um die Bilder zu durchsuchen.
- 3. Drücken Sie rechts auf die **Zoom**-Taste, um das Bild einzuzoomen. Sie können das Bild nach oben/unten oder nach links/rechts schieben und das Scroll-Rad nach innen drücken, um die Rollrichtugn zu vertauschen  $(oben/unten \leftrightarrow links/rechts).$
- 4. Drücken Sie links auf die **Zoom**-Taste, um ganz auszuzoomen und alle gespeicherten Dateien als Miniaturen anzuzeigen; drücken Sie dann das **Scroll-Rad** nach oben und unten, um die Miniaturen auszuwählen.
- 5. Drücken Sie das **Scroll-Rad** nach innen, um das Bild als Vollbild anzuzeigen.
- 6. Drücken Sie erneut die Taste **Wiedergabe**, um zum Modus **Video** zurückzukehren.

# **2.9 Anschluss an einen Computer**

In diesem Abschnitt ist beschrieben, wie Daten auf einen PC übertragen werden, Videos oder Fotos auf dem TV/DVD angezeigt werden.

Schließen Sie die Videokamera über das mitgelieferte USB-Kabel an einen Computer an.

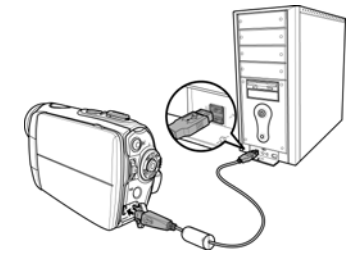

### **2.10 Anschluss an einen Standard-Fernseher**

Schließen Sie die Videokamera wie abgebildet über das mitgelieferte AV-Kabel an einen Standard-Fernseher an.

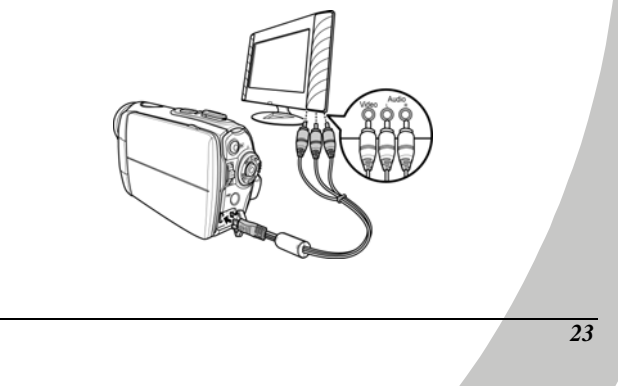

## **2.11 Anschluss an einen HD-Fernseher**

In diesem Abschnitt ist beschrieben, wie Videos oder Fotos auf einem HD-Fernseher angezeigt werden. Durch Anschluss an einen HD-Fernseher werden Videos oder Fotos in einer hohen Auflösung angezeigt.

Schließen Sie die Videokamera wie abgebildet über das mitgelieferte Component-Videokabel und AV-Kabel an einen HD-Fernseher an.

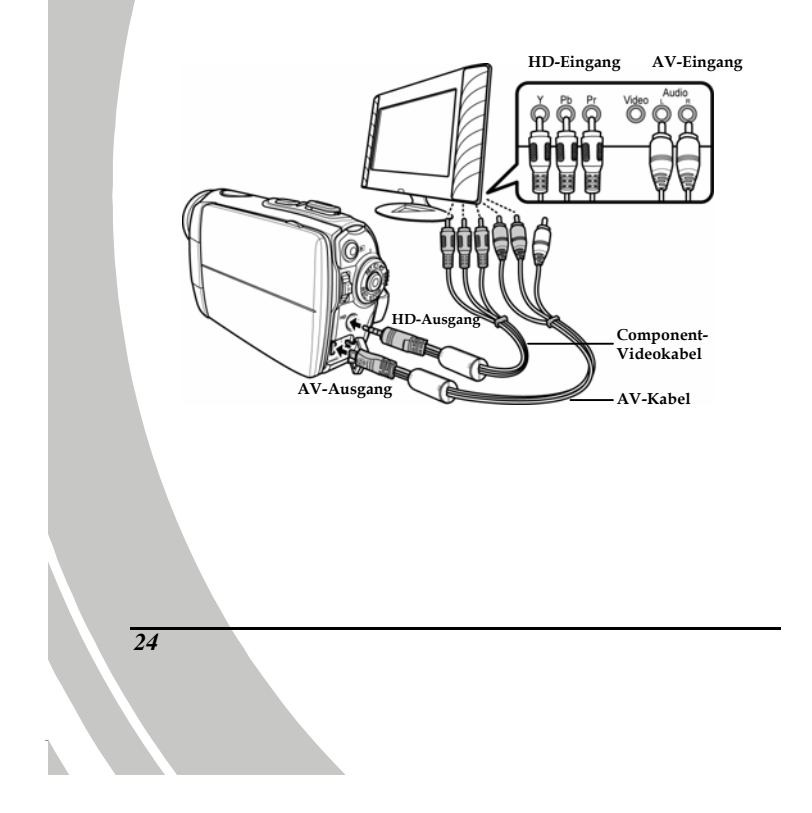
# **3 Bedienen der Kamera**

Lesen Sie dieses Kapitel, um den Gebrauch der Kamera kennen zu lernen.

# **3.1 Modus Video- und Tonaufnahme**

In diesem Modus nehmen Sie Videos oder Ton auf und speichern diese Daten dann im internen Speicher oder auf einer SD-Karte.

### **3.1.1 Modus Video- und Tonaufnahme**

Machen Sie sich anhand der folgenden Abbildung mit den Symbolen und Zeichen im Modus **Video- und Tonaufnahme** vertraut.

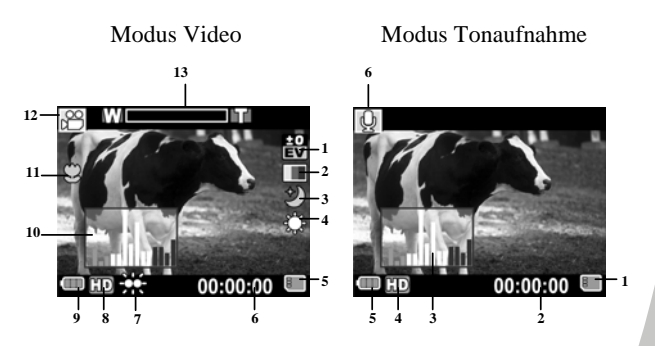

**Modus Video:**

Die folgende Tabelle beschreibt die Funktion der einzelnen Symbole und Zeichen.

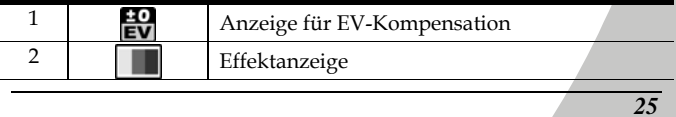

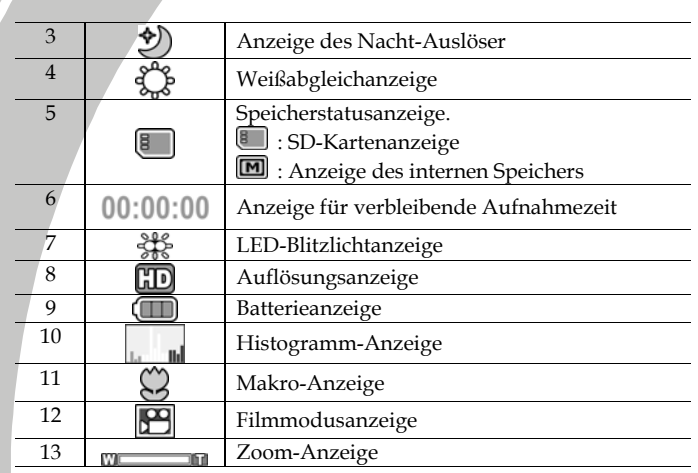

### **Modus Tonaufnahme:**

V

 $\mathbf{L}$ 

Die folgende Tabelle beschreibt die Funktion der einzelnen Symbole und Zeichen.

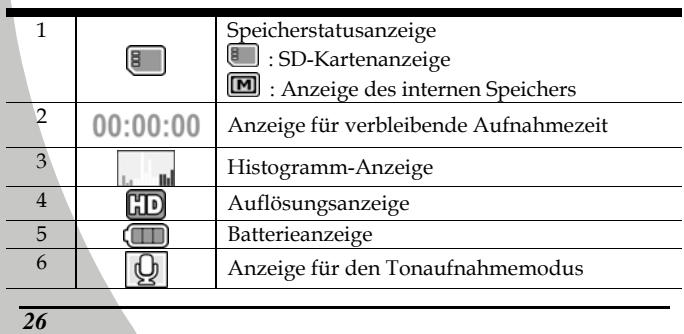

### **3.1.2 Verwenden der Makro-Funktion**

Mit dieser Funktion können sehr nahe Motive aufgenommen werden. Im Makro-Modus kann der Abstand 14 -15 cm betragen.

Befinden Sie sich in den Modi **Foto** oder **Video- und Tonaufnahme** aktivieren Sie durch Betätigen der **Makro**-Taste seitlich an der

Videokamera die Makro-Funktion, woraufhin das Symbol  $\mathfrak{S}$  auf dem LCD-Bildschirm erscheint.

Drücken Sie erneut die **Makro**-Taste, um zum Normalmodus zurückzukehren.

## **3.1.3 Verwenden der Zoom-Funktion**

Die Kamera bietet einen 2fachen Digitalzoom.

Betätigen Sie die Zoom-Taste **rechts**, um näher an das Motiv zu gelangen.

Betätigen Sie die Zoom-Taste **links**, um weiter vom Motiv weg zu gelangen.

### **3.1.4 Verwenden des Blitzlichts**

Verwenden Sie das LED-Blitzlicht, um dunkle Motive auszuleuchten.

Drücken Sie das Scroll-Rad nach innen, um aus folgende Beleuchtungsoptionen auszuwählen: **Aus** und **Ein**. Bei Aktivierung erscheint ein Symbol auf dem Bildschirm.

# **3.1.5 Schnellaufrufregler**

V

Sie können Belichtung und Beleuchtung auch dadurch einstellen, indem Sie das Scroll-Rad nach oben, unten oder nach innen drücken.

Drücken Sie in den Modi **Video- und Tonaufnahme** und **Foto** das Scroll-Rad nach oben oder unten, um EV-Kompensation einzustellen. Drücken Sie das Scroll-Rad nach innen, um eine Beleuchtungsoption auszuwählen.

*28*  $\mathbf{L}$ 

# **3.2 Fotomodus**

Im Modus **Foto** nehmen Sie Bilder auf und speichern sie im internen Speicher oder auf einer SD-Karte.

### **3.2.1 Symbole im Fotomodus**

Machen Sie sich anhand der folgenden Abbildung mit den Symbolen und Zeichen im Modus **Foto** vertraut.

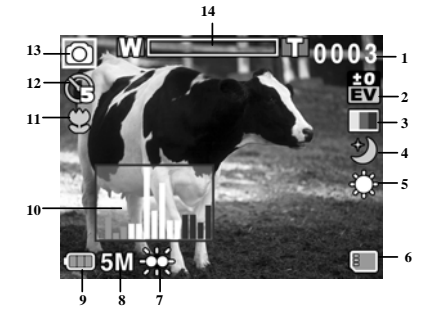

Die folgende Tabelle beschreibt die Funktion der einzelnen Symbole und Zeichen.

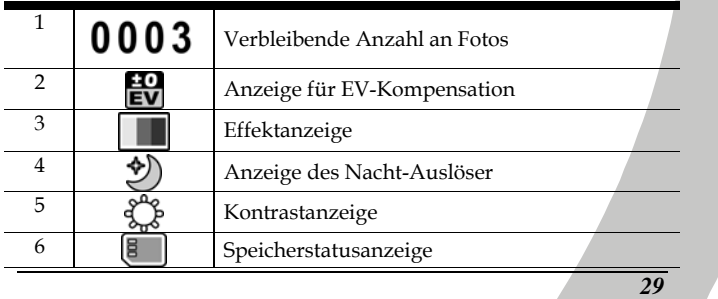

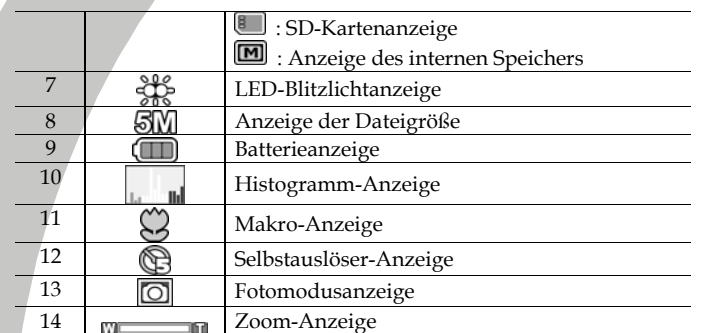

# **3.2.2 Verwenden der Makro-Funktion**

Siehe Kapitel 3.1.2 "Verwenden der Makro-Funktion".

# **3.2.3 Verwenden der Zoom-Funktion**

Siehe Kapitel 3.1.3"Verwenden der Zoom-Funktion".

# **3.2.4 Verwenden des Blitzlichts**

Siehe Kapitel 3.1.4 "Verwenden des Blitzlichts".

### **3.2.5 Schnellaufrufregler**

Siehe Kapitel 3.1.5 "Schnellaufrufregler".

*30*

# **3.3 Filmwiedergabemodus**

Im Modus **Filmwiedergabe** können Sie alle auf der Videokamera gespeicherten Filmdateien anschauen.

### **3.3.1 Symbole im Filmwiedergabemodus**

Machen Sie sich anhand der folgenden Abbildung mit den Symbolen und Zeichen im Modus **Filmwiedergabe** vertraut.

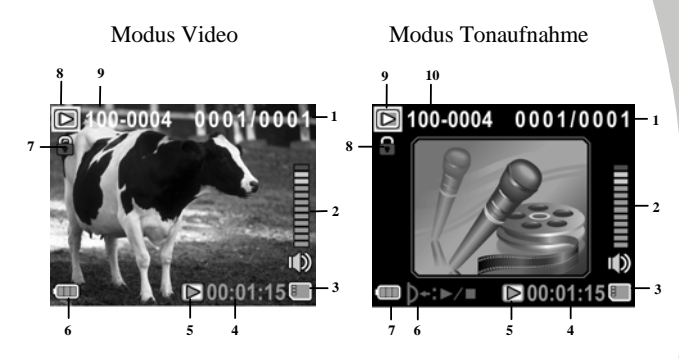

### **Modus Video:**

Die folgende Tabelle beschreibt die Funktion der einzelnen Symbole und Zeichen.

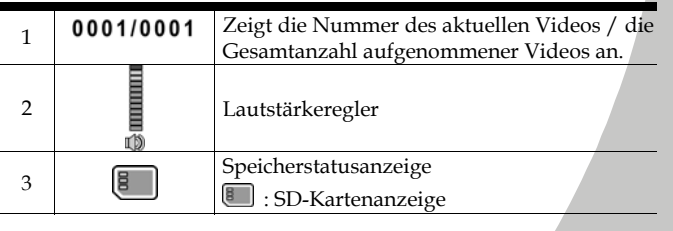

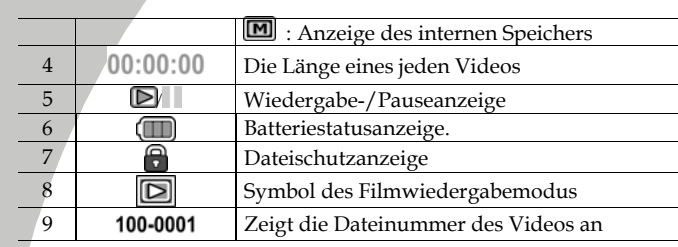

#### **Modus Tonaufnahme:**

 $\overline{V}$ 

 $\mathbb{N}$ 

Die folgende Tabelle beschreibt die Funktion der einzelnen Symbole und Zeichen.

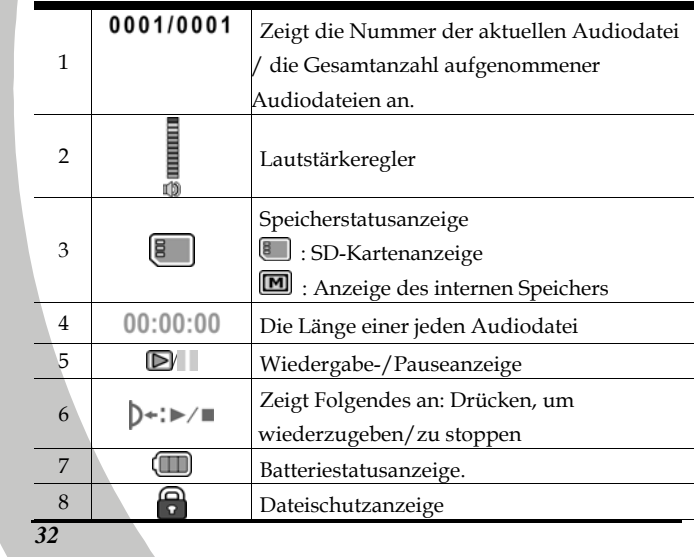

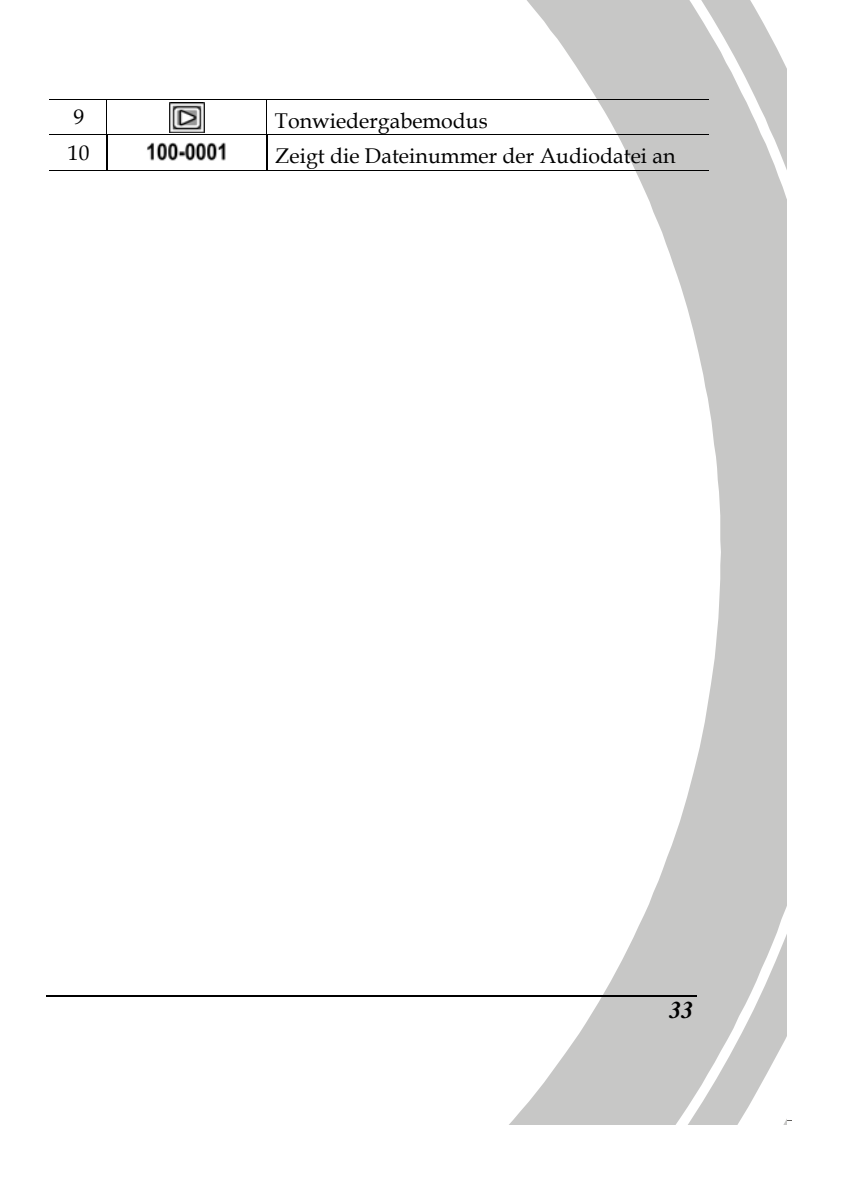

# **3.4 Fotowiedergabemodus**

Im Modus **Fotowiedergabe** können Sie alle auf der Videokamera gespeicherten Bilddateien anschauen.

# **3.4.1 Symbole im Fotowiedergabemodus**

Machen Sie sich anhand der folgenden Abbildung mit den Symbolen und Zeichen im Modus **Fotowiedergabe** vertraut.

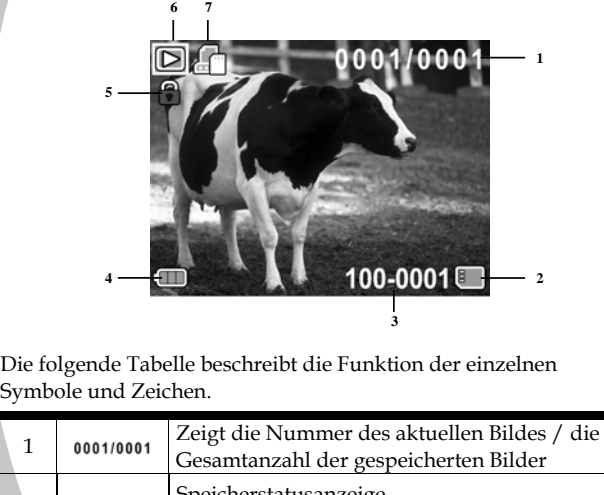

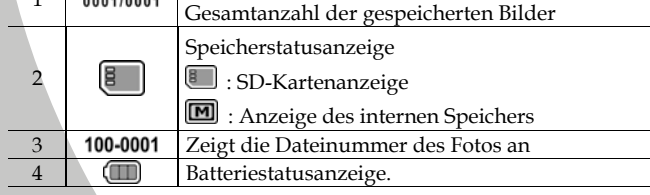

*34*

N

V

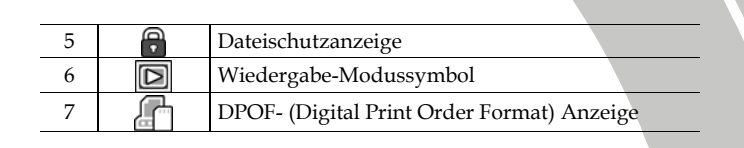

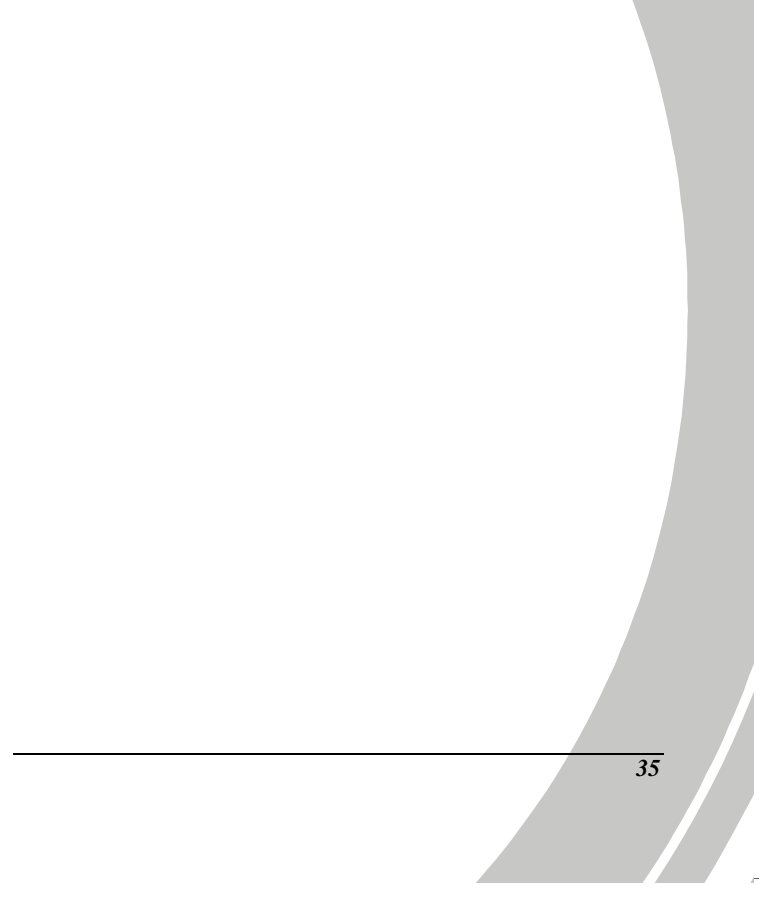

# **3.5 Miniaturansichtmodus**

In den Modi **Fotowiedergabe** oder **Filmwiedergabe** zeigen Sie Bilder durch Drücken der Zoom-Taste links als Miniaturen an.

- 1. Schalten Sie die Videokamera ein und vergewissern Sie sich, dass sie sich im Modus **Fotowiedergabe** oder **Filmwiedergabe** befindet.
- 2. Das zuletzt aufgenommene Bild / Video wird auf dem Bildschirm angezeigt. Drücken Sie die Zoom-Taste links, um **sechs** Miniaturbilder / -videos auf dem Bildschirm anzuzeigen.

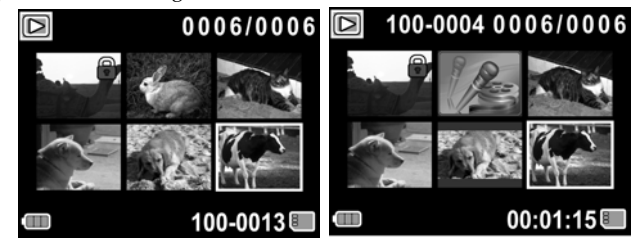

- 3. Drücken Sie das Scroll-Rad nach oben und unten, um ein Bild oder ein Video hervorzuheben, und nach innen, um das Bild oder Video oder die Tondatei im Vollbildmous anzuzeigen bzw. wiederzugeben.
- 4. Drücken Sie die Zoom-Taste links, um zur
- Miniaturbildansicht zurückzukehren.

# **3.6 USB-Modus**

Im USB-Modus ist eine Verbindung mit einem Host-PC möglich. Ist die Videokamera mit einem Host-PC verbunden, erscheint sie

als Wechseldatenträger im Windows Explorer.

# **4 Die Menüs**

Lesen Sie dieses Kapitel, um die Konfiguration der Kamera und ihre erweiterten Funktionen zu erlernen.

## **4.1 Menü Video**

Drücken Sie im Menü **Video** die **AUSZUWÄHLEN**-Taste, um das Menü mit den Filmoptionen aufzurufen.

### **4.1.1. Weissabgleich**

Mit dieser Option korrigieren Sie die Farbe bei unterschiedlichen Lichtverhältnissen. Ist der Weißabgleich auf **Auto** gesetzt, werden die unterschiedlichen Lichtverhältnisse automatisch ausgeglichen.

- 1. Schalten Sie die Videokamera ein und vergewissern Sie sich, ob sie sich im Modus **Camcorder** befindet.
- 2. Drücken Sie die **AUSZUWÄHLEN**-Taste und wählen Sie mit dem Scroll-Rad die Option **Weissabgleich**. Drücken Sie das Scroll-Rad nach innen, um das Untermenü anzuzeigen.
- 3. Wählen Sie mit dem Scroll-Rad aus **Auto**, **Sonnig, Bewölkt**, **Glühlampe** oder **Neonlicht** aus. Drücken Sie das Scroll-Rad zur Bestätigung nach innen.

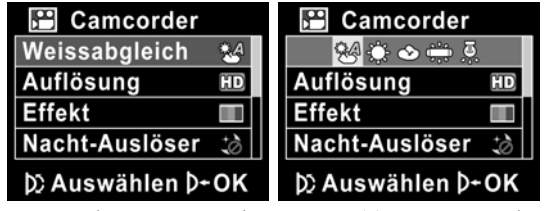

4. Drücken Sie erneut die **Auszuwählen**-Taste, um das Menü zu beenden.

## **4.1.2. Videoauflösung**

Mithilfe der Option Auflösung können Sie die Auflösung des aufzunehmenden Videos einstellen. Je größer der Bildschirm ist, desto mehr Speicherplatz wird benötigt.<br>1. Schalten Sie die Videokamera

- 1. Schalten Sie die Videokamera ein und vergewissern Sie sich, ob sie sich im Modus **Camcorder** befindet.
- 2. Drücken Sie die **AUSZUWÄHLEN**-Taste und heben Sie mit dem Scroll-Rad die Option **Auflösung** hervor. Drücken Sie das Scroll-Rad nach innen, um das Untermenü anzuzeigen.
- 3. Wählen Sie mit dem Scroll-Rad **CIF, D1** oder **HD**. Drücken Sie das Scroll-Rad zur Bestätigung nach innen.

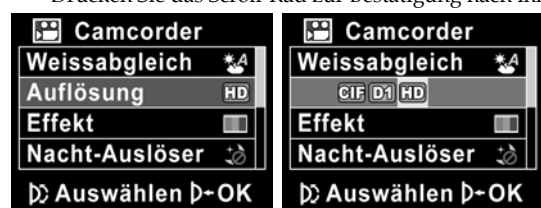

4. Drücken Sie erneut die **AUSZUWÄHLEN**-Taste, um das Menü zu beenden.

• **Hinweise**:

- 1. Eine HD-Videoauflösung zeigt der Bildschirm mit einem Seitenverhältnis von 16:9 an.
	- 2. Eine D1- oder CIF-Videoauflösung zeigt der Bildschirm

mit einem Seitenverhältnis von 4:3 an.

*38*

#### **4.1.3. Farbeffekt**

Die Kamera kann standardmäßige Farbbilder, Schwarzweißbilder oder Bilder mit einem Sepia-Ton, die ihnen ein altmodisches Aussehen geben, aufnehmen.

- 1. Schalten Sie die Videokamera ein und vergewissern Sie sich, ob sie sich im Modus **Camcorder** befindet.
- 2. Drücken Sie die **AUSZUWÄHLEN**-Taste und heben Sie mit dem Scroll-Rad die Option **Effekt** hervor. Drücken Sie das Scroll-Rad nach innen, um das Untermenü anzuzeigen.
- 3. Wählen Sie mit dem Scroll-Rad die Option **Farbe, SW** oder **Sepia**. Drücken Sie das Scroll-Rad zur Bestätigung nach innen.

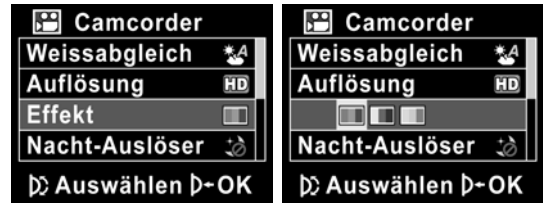

4. Drücken Sie erneut die **AUSZUWÄHLEN**-Taste, um das Menü zu beenden.

### **4.1.4. Nacht-Auslöser**

*40*

N

Mit dieser Funktion nehmen Sie ein qualitativ besseres Video in dunklen Umgebungen auf.

- 1. Schalten Sie die Videokamera ein und vergewissern Sie sich, ob sie sich im Modus **Camcorder** befindet.
- 2. Drücken Sie die **AUSZUWÄHLEN**-Taste und heben Sie mit dem Scroll-Rad die Option **Nacht-Auslöser** hervor. Drücken Sie das Scroll-Rad nach innen, um das Untermenü anzuzeigen.
- 3. Wählen Sie mit dem Scroll-Rad die Option **Aus** oder **Nacht-Auslöser**. Drücken Sie das Scroll-Rad zur Bestätigung nach innen.

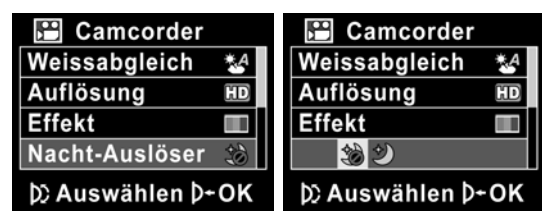

4. Drücken Sie erneut die **AUSZUWÄHLEN**-Taste, um das Menü zu beenden.

## **4.1.5. Aufnahmemodus**

- Mit dieser Funktion nehmen Sie Ton oder Bilder auf.
	- 1. Schalten Sie die Videokamera ein und vergewissern Sie
	- sich, ob sie sich im Modus **Camcorder** befindet. 2. Drücken Sie die **AUSZUWÄHLEN**-Taste und heben Sie mit dem Scroll-Rad die Option **Aufnahmemodus** hervor. Drücken Sie das Scroll-Rad nach innen, um das Untermenü anzuzeigen.
	- 3. Wählen Sie mit dem Scroll-Rad die Option **Tonaufnahme** oder **Video**. Drücken Sie das Scroll-Rad zur Bestätigung nach innen.

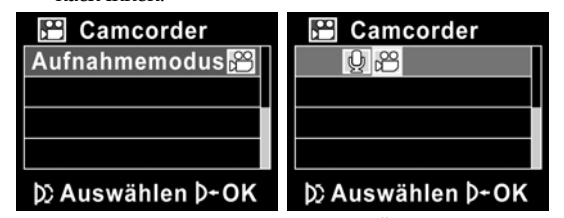

4. Drücken Sie erneut die **AUSZUWÄHLEN**-Taste, um das Menü zu beenden.

# **4.2 Menü Filmwiedergabe**

Mit dem Wiedergabemenü verwalten Sie Dateien, die sich im internen Speicher oder auf der SD-Karte befinden.

### **4.2.1 Löschen**

Mit dieser Funktion löschen Sie Dateien.

- 1. Schalten Sie die Videokamera ein und vergewissern Sie sich, ob sie sich im Modus **Video** befindet. Drücken Sie die **Wiedergabe**-Taste und dann die **AUSZUWÄHLEN**-Taste, um das Menü **Filmwiedergabe** aufzurufen.
- 2. Wählen Sie mit dem Scroll-Rad die Option **Eins Löschen** oder **Alles Löschen**.

Bei Wahl von **Eins Löschen** erscheint wieder der Bildschirm für die Wiedergabe. Lokalisieren Sie mit dem Scroll-Rad die Datei, die Sie löschen möchten, und drücken Sie es zum Löschen nach innen.

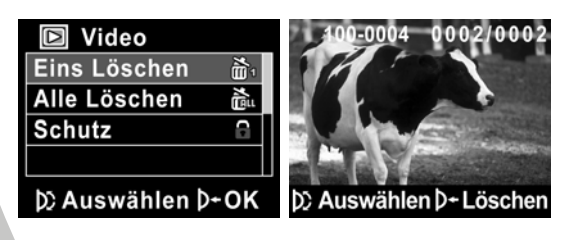

*42*

Bei Wahl von **Alles Löschen** drücken Sie das Scroll-Rad nach innen, um das Untermenü anzuzeigen.

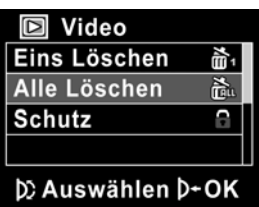

3. Wählen Sie mit dem Scroll-Rad √ und drücken Sie es zum Löschen nach innen.

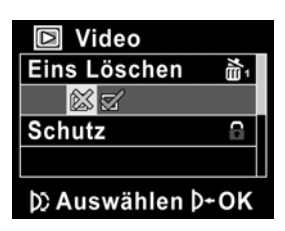

- 4. Drücken Sie erneut die **AUSZUWÄHLEN**-Taste, um das Menü zu beenden.
	- **Hinweis**: Nach dem Löschvorgang können die Dateien nicht wieder hergestellt werden; sie müssen Sie daher vor dem Löschen abgesichert haben. Geschützte Dateien werden nicht gelöscht. Möchten Sie diese Dateien löschen, müssen Sie sie vorher freigeben.

# **4.2.2 Schutz**

*44*

Mit dieser Funktion werden Dateien vor einem versehentlichen Löschen geschützt.

- 1. Schalten Sie die Videokamera ein und vergewissern Sie sich, ob sie sich im Modus **Video** befindet. Drücken Sie die **Wiedergabe**-Taste und dann die **AUSZUWÄHLEN**-Taste, um das Menü **Filmwiedergabe** aufzurufen.
- 2. Wählen Sie mit dem Scroll-Rad die Option **Schutz**. Es erscheint wieder der Bildschirm für Wiedergabe. Lokalisieren Sie mit dem Scroll-Rad die Datei, die Sie schützen möchten, und drücken Sie zur Bestätigung nach innen. Das Verriegelungssymbol  $\blacksquare$  wird angezeigt und die Datei ist geschützt.

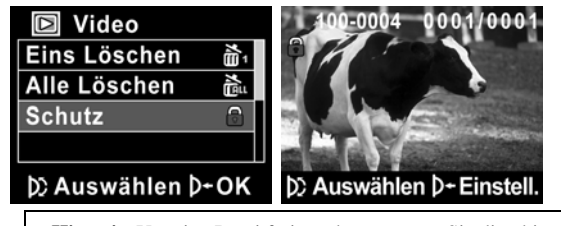

- **Hinweis**: Um eine Datei freizugeben, müssen Sie die obigen Schritte wiederholen. Das Verriegelungssymbol verschwindet, wenn die Datei freigegeben ist.
- 3. Drücken Sie erneut die **AUSZUWÄHLEN**-Taste, um das Menü zu beenden.

# **4.3 Menü Foto**

Drücken Sie im Modus **Foto** die **AUSZUWÄHLEN**-Taste, um das Menü mit den Fotooptionen aufzurufen.

### **4.3.1 Weissabgleich**

Mit dieser Option korrigieren Sie die Farbe bei unterschiedlichen Lichtverhältnissen.

- 1. Schalten Sie die Videokamera ein und vergewissern Sie sich, ob sie sich im Modus **Kamera** befindet.
- 2. Drücken Sie die **AUSZUWÄHLEN**-Taste und wählen Sie mit dem Scroll-Rad die Option **Weissabgleich**. Drücken Sie das Scroll-Rad nach innen, um das Untermenü anzuzeigen.
- 3. Wählen Sie mit dem Scroll-Rad aus **Auto**, **Sonnig, Bewölkt**, **Glühlampe** oder **Neonlicht** aus. Drücken Sie das Scroll-Rad zur Bestätigung nach innen.

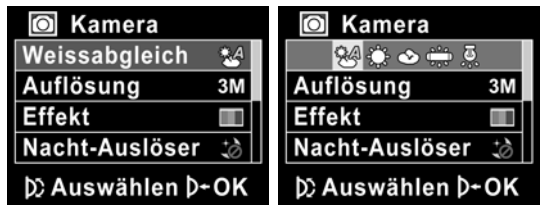

4. Drücken Sie erneut die **AUSZUWÄHLEN**-Taste, um das Menü zu beenden.

### **4.3.2 Auflösung**

Stellen Sie mit dieser Option die Größe des aufgenommenen Bildes ein. Größere Bilder enthalten mehr Details und belegen daher mehr Speicherplatz.

- 1. Schalten Sie die Videokamera ein und vergewissern Sie sich, ob sie sich im Modus **Kamera** befindet.
- 2. Drücken Sie die **AUSZUWÄHLEN**-Taste und heben Sie mit dem Scroll-Rad die Option **Auflösung** hervor. Drücken Sie das Scroll-Rad nach innen, um das Untermenü anzuzeigen.
- 3. Wählen Sie mit dem Scroll-Rad die Option **3M**, **5M** oder **8M**. Drücken Sie das Scroll-Rad zur Bestätigung nach innen.

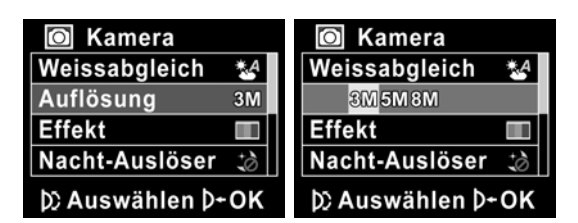

4. Drücken Sie erneut die **AUSZUWÄHLEN**-Taste, um das Menü zu beenden.

*46*

## **4.3.3 Farbeffekt**

Die Kamera kann standardmäßige Farbbilder, Schwarzweißbilder oder Bilder mit einem Sepia-Ton, die ihnen ein altmodisches Aussehen geben, aufnehmen.

- 1. Schalten Sie die Videokamera ein und vergewissern Sie sich, ob sie sich im Modus **Kamera** befindet.
- 2. Drücken Sie die **AUSZUWÄHLEN**-Taste und heben Sie mit dem Scroll-Rad die Option **Effekt** hervor. Drücken Sie das Scroll-Rad nach innen, um das Untermenü anzuzeigen.
- 3. Wählen Sie mit dem Scroll-Rad die Option **Farbe, SW** oder **Sepia**. Drücken Sie das Scroll-Rad zur Bestätigung nach innen.

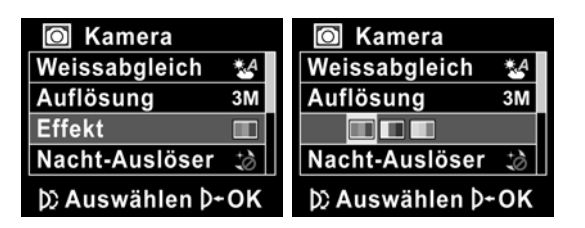

4. Drücken Sie erneut die **AUSZUWÄHLEN**-Taste, um das Menü zu beenden.

## **4.3.4 Nacht-Auslöser**

Mit dieser Funktion nehmen Sie ein qualitativ besseres Video in dunklen Umgebungen auf.

- 1. Schalten Sie die Videokamera ein und vergewissern Sie sich, ob sie sich im Modus **Kamera** befindet.
- 2. Drücken Sie die **AUSZUWÄHLEN**-Taste und heben Sie mit dem Scroll-Rad die Option **Nacht-Auslöser** hervor. Drücken Sie das Scroll-Rad nach innen, um das Untermenü anzuzeigen.
- 3. Wählen Sie mit dem Scroll-Rad die Option **Aus** oder **Nacht-Auslöser**. Drücken Sie das Scroll-Rad zur Bestätigung nach innen.

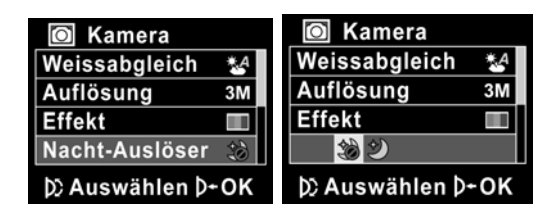

Drücken Sie erneut die **AUSZUWÄHLEN**-Taste, um das Menü zu beenden.

*48*

# **4.3.5 Selbstauslöser**

Mit der Funktion Selbstauslöser können Sie sich selber fotografieren.

- 1. Schalten Sie die Videokamera ein und vergewissern Sie sich, ob sie sich im Modus **Kamera** befindet.
- 2. Drücken Sie die **AUSZUWÄHLEN**-Taste und heben Sie mit dem Scroll-Rad die Option **Selbstauslöser** hervor. Drücken Sie das Scroll-Rad nach innen, um das Untermenü anzuzeigen.
- 3. Wählen Sie mit dem Scroll-Rad die Option **Aus**, **5 Sekunden** oder **10 Sekunden**. Drücken Sie das Scroll-Rad zur Bestätigung nach innen.

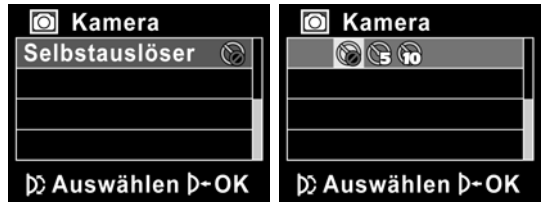

4. Drücken Sie erneut die **AUSZUWÄHLEN**-Taste, um das Menü zu beenden.

# **4.4 Menü Fotowiedergabe**

## **4.4.1 Löschen**

Mit dieser Funktion löschen Sie Dateien.

- 1. Schalten Sie die Videokamera ein und vergewissern Sie sich, ob sie sich im Modus **Foto** befindet. Drücken Sie die **Wiedergabe**-Taste und dann die **AUSZUWÄHLEN**-Taste, um das Menü **Fotowiedergabe** aufzurufen.
- 2. Wählen Sie mit dem Scroll-Rad die Option **Eins Löschen** oder **Alles Löschen**.

Bei Wahl von **Eins Löschen** erscheint wieder der Bildschirm für die Wiedergabe. Lokalisieren Sie mit dem Scroll-Rad die Datei, die Sie löschen möchten, und drücken Sie es zum Löschen nach innen.

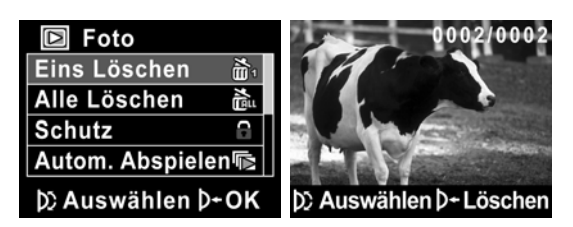

Bei Wahl von **Alles Löschen** drücken Sie das Scroll-Rad nach innen, um das Untermenü anzuzeigen.

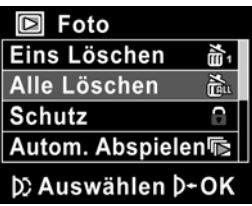

3. Wählen Sie mit dem Scroll-Rad √ und drücken Sie es zum Löschen nach innen.

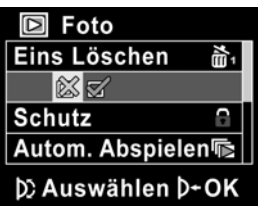

- 4. Drücken Sie erneut die **AUSZUWÄHLEN**-Taste, um das Menü zu beenden.
	- **Hinweis**: Nach dem Löschvorgang können die Dateien nicht wieder hergestellt werden; sie müssen Sie daher vor dem Löschen abgesichert haben. Geschützte Dateien werden nicht gelöscht. Möchten Sie diese Dateien löschen, müssen Sie sie vorher freigeben.

## **4.4.2 Schutz**

*52*

Mit dieser Funktion schützen Sie Dateien.

- 1. Schalten Sie die Videokamera ein und vergewissern Sie sich, ob sie sich im Modus **Foto** befindet. Drücken Sie die **Wiedergabe**-Taste und dann die **AUSZUWÄHLEN**-Taste, um das Menü **Fotowiedergabe** aufzurufen.
- 2. Wählen Sie mit dem Scroll-Rad die Option **Schutz**. Es erscheint wieder der Bildschirm für Wiedergabe. Lokalisieren Sie mit dem Scroll-Rad die Datei, die Sie schützen möchten, und drücken Sie zur Bestätigung nach innen. Das Verriegelungssymbol **D** wird angezeigt und die Datei ist geschützt.

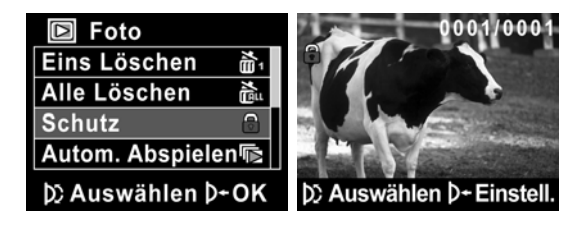

• **Hinweis**: Um eine Datei freizugeben, müssen Sie die obigen Schritte wiederholen. Das Verriegelungssymbol verschwindet, wenn die Datei freigegeben ist.

3. Drücken Sie erneut die **AUSZUWÄHLEN**-Taste, um das Menü zu beenden.

### **4.4.3 Diashow**

Die Kamera verfügt über eine Diashow-Funktion, um Bilder nacheinander mit regelmäßigen Intervallen dazwischen anzuzeigen.

- 1. Schalten Sie die Videokamera ein und vergewissern Sie sich, ob sie sich im Modus **Foto** befindet. Drücken Sie die **Wiedergabe**-Taste und dann die **AUSZUWÄHLEN**-Taste, um das Menü **Fotowiedergabe** aufzurufen.
- 2. Wählen Sie mit dem Scroll-Rad die Option **Autom. Abspielen** und drücken Sie es nach innen. Die Bilder werden automatisch angezeigt.

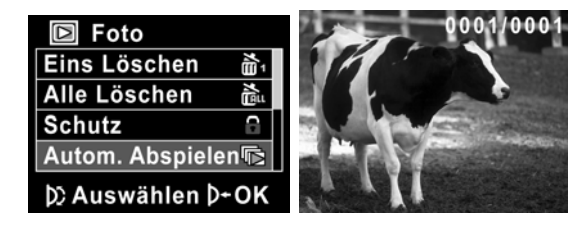

3. Drücken Sie die **AUSZUWÄHLEN**-Taste, um die Diashow zu stoppen.

# **4.4.4 DPOF**

Mit der Funktion DPOF (Digital Print Order Format) markieren Sie Bilder, die auf der Speicherkarte mit Druckinformationen gespeichert sind.<br>1. Schalter

- 1. Schalten Sie die Videokamera ein und vergewissern Sie sich, ob sie sich im Modus **Foto** befindet. Drücken Sie die **Wiedergabe**-Taste und dann die **AUSZUWÄHLEN**-Taste, um das Menü **Fotowiedergabe** aufzurufen.
- 2. Heben Sie mit dem Scroll-Rad die Option **DPOF** hervor. Drücken Sie das Scroll-Rad nach innen, um das Untermenü anzuzeigen.

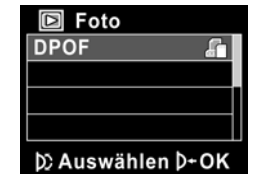

3. Wählen Sie dem Scroll-Rad √ und drücken Sie die **AUSZUWÄHLEN-Taste. Ein DPOF-Symbol erscheint, um** anzuzeigen, dass die Datei ausgedruckt werden soll.

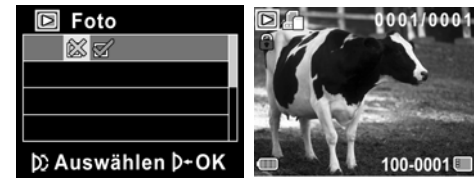

- 4. Drücken Sie erneut die **Wiedergabe**-Taste, um das Bild zu schließen.
	- **Hinweise**:

*54*

N

1. Für die DPOF-Funktion ist eine Speicherkarte erforderlich. 2. Ist DPOF eingestellt, werden alle Fotos ausgedruckt.

# **4.5 System-Menü**

Mit dem System-Menü werden verschiedene Kamerafunktionen konfiguriert.

### **4.5.1 Einstellen des Signaltons**

Siehe Kapitel 2.6.3 "Einstellen des Signaltons".

#### **4.5.2 Histogramm-Modus**

Zeigen Sie mit dieser Funktion eine Histogrammkurve auf dem Bildschirm an. Diese Funktion hilft Ihnen, ein besseres Foto/Video aufzunehmen.

- 1. Schalten Sie die Videokamera ein und wechseln Sie in den Modus **Setup**.
- 2. Heben Sie mit dem Scroll-Rad die Option **Histogramm** hervor. Drücken Sie das Scroll-Rad nach innen, um das Untermenü anzuzeigen.
- 3. Wählen Sie mit dem Scroll-Rad die Option **Histogramm** oder **Aus**. Drücken Sie das Scroll-Rad zur Bestätigung nach innen.

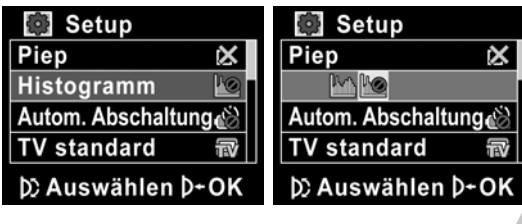

# **4.5.3 Autom. Abschaltung**

V

Mit dieser Funktion schaltet sich die Kamera nach einer Zeit der Inaktivität automatisch aus.

- 1. Schalten Sie die Videokamera ein und wechseln Sie in den Modus **Setup**.
- 2. Heben Sie mit dem Scroll-Rad die Option **Autom. Abschaltung** hervor. Drücken Sie das Scroll-Rad nach innen, um das Untermenü anzuzeigen.
- 3. Wählen Sie mit dem Scroll-Rad die Option **Aus**, **1 min** oder **5 min**. Drücken Sie das Scroll-Rad zur Bestätigung nach innen.

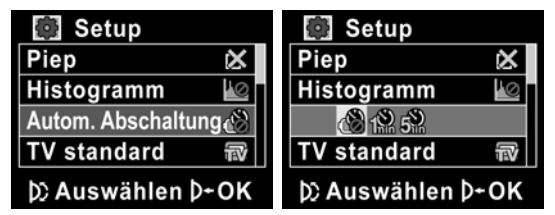

*56*

# **4.5.4 TV-Standard**

Stellen Sie mit der TV-Option das TV-System Ihrer Region ein.

- 1. Schalten Sie die Videokamera ein und wechseln Sie in den Modus **Setup**.
- 2. Heben Sie mit dem Scroll-Rad die Option **TV standard**  hervor. Drücken Sie das Scroll-Rad nach innen, um das Untermenü anzuzeigen.
- 3. Wählen Sie mit dem Scroll-Rad **NTSC** oder **PAL** und drücken Sie es zur Bestätigung nach innen.

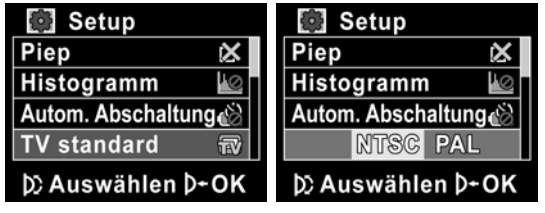

## **4.5.5 Format**

V

Mit dieser Funktion wird das aktuelle Speichermedium formatiert. Beim Formatieren werden alle Daten auf dem Datenträger gelöscht.

- 1. Schalten Sie die Videokamera ein und wechseln Sie in den Modus **Setup**.
- 2. Heben Sie mit dem Scroll-Rad die Option **Format** hervor. Drücken Sie das Scroll-Rad nach innen, um das Untermenü anzuzeigen.
- 3. Wählen Sie mit dem Scroll-Rad **X** oder √ und drücken Sie es zur Bestätigung nach innen.

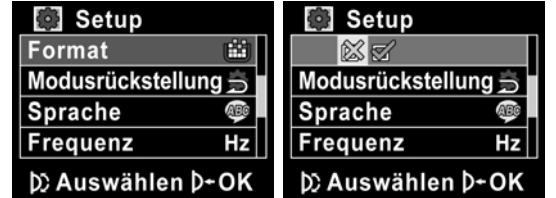

4. Der aktuelle Datenträger (Speicherkarte oder interner Speicher) wird formatiert.

*58*

### **4.5.6 Modusrückstellung**

Mit dieser Option werden alle Einstellungen auf ihre Standardwerte zurückgesetzt.

- 1. Schalten Sie die Videokamera ein und wechseln Sie in den Modus **Setup**.
- 2. Heben Sie mit dem Scroll-Rad die Option **Modusrückstellung** hervor. Drücken Sie das Scroll-Rad nach innen, um das Untermenü anzuzeigen.
- 3. Wählen Sie mit dem Scroll-Rad **X** oder √ und drücken Sie es zur Bestätigung nach innen.

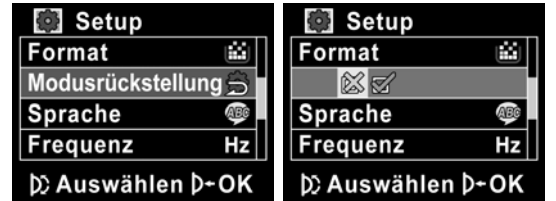

# **4.5.7 Sprache**

Siehe Kapitel 2.6.2 "Einstellen der Sprache".

## **4.5.8 Frequenz**

Stellen Sie mit der Frequenz-Option das Frequenz-System Ihrer Region ein.

So stellen Sie die Frequenz ein:

- 1. Schalten Sie die Videokamera ein und wechseln Sie in den Modus **Setup**.
- 2. Heben Sie mit dem Scroll-Rad die Option **Frequenz** hervor. Drücken Sie das Scroll-Rad nach innen, um das Untermenü anzuzeigen.
- 3. Wählen Sie mit dem Scroll-Rad die Option **50 Hz** oder **60 Hz.** Drücken Sie das Scroll-Rad zur Bestätigung nach innen.

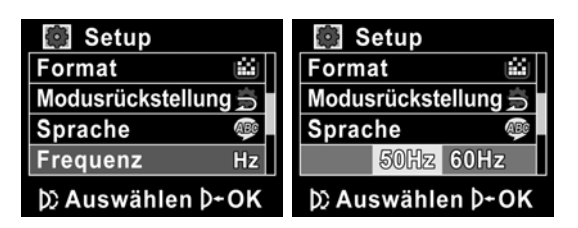

### **4.5.9 Datum/Zeit**

Siehe Kapitel 2.6.1 "Einstellen des Datums und der Uhrzeit".

*60*
### **5 Installieren der Software**

In diesem Kapitel erfahren Sie Details zur Installation der Software für die Kamera.

#### **5.1 Presto! Video Works**

Presto! Video Works ist eine erweiterte Softwareanwendung für die Bearbeitung von Videos.

So wird Presto! Video Works installiert:

- 1. Legen Sie die mitgelieferte CD in das CD-ROM-Laufwerk.
- 2. Wenn die CD-ROM nicht automatisch startet, rufen Sie den Windows Explorer auf und führen Sie die Datei **InstallMgr.exe** im Stammverzeichnis aus.

Der folgende Bildschirm wird angezeigt.

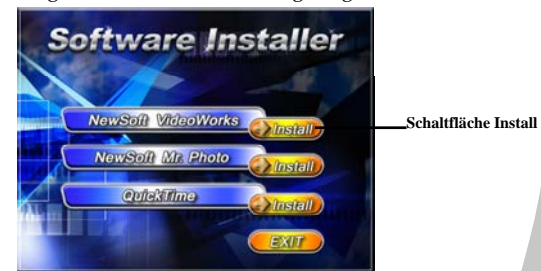

3. Klicken Sie auf die Schaltfläche **Install**, um mit der Installation zu beginnen, und folgen Sie den Anweisungen auf dem Bildschirm.

Weitere Informationen über Presto! Video Works 6 finden Sie nach dem Start der Anwendung in den Hilfedateien.

*61*

#### **5.2 Presto! Mr. Photo**

*62*

N

Presto! Mr. Photo ist eine erweiterte Softwareanwendung für die Fotobearbeitung.

So wird Presto! Mr. Photo installiert:

- 1. Legen Sie die mitgelieferte CD in das CD-ROM-Laufwerk.
- 2. Wenn die CD-ROM nicht automatisch startet, rufen Sie den Windows Explorer auf und führen Sie die Datei **InstallMgr.exe** im Stammverzeichnis aus.

Der folgende Bildschirm wird angezeigt.

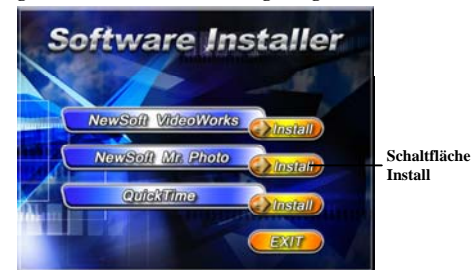

3. Klicken Sie auf die Schaltfläche **Install**, um mit der Installation zu beginnen, und folgen Sie den Anweisungen auf dem Bildschirm.

Weitere Informationen über Presto! Mr. Photo finden Sie nach dem Start der Anwendung in den Hilfedateien.

### **5.3 QuickTime**

QuickTime ist eine anwenderfreundliche Software für die Wiedergabe von Videos, die in der Kamera oder auf der SD/MMC-Karte gespeichert sind.

So wird Quick Time installiert:

- 1. Legen Sie die mitgelieferte CD in das CD-ROM-Laufwerk.
- 2. Wenn die CD-ROM nicht automatisch startet, rufen Sie den Windows Explorer auf und führen Sie die Datei **InstallMgr.exe** im Stammverzeichnis aus.

Der folgende Bildschirm wird angezeigt:

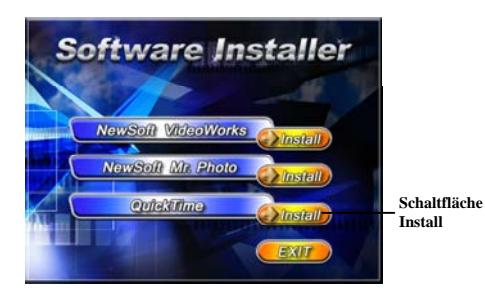

3. Klicken Sie auf die Schaltfläche **Install**, um mit der Installation zu beginnen, und folgen Sie den Anweisungen auf dem Bildschirm.

Weitere Informationen über QuickTime finden Sie nach dem Start der Anwendung in den Hilfedateien.

*63*

# **Anhang**

 $\overline{r}$ 

 $\overline{\mathbf{K}}$ 

### **Spezifikationen**

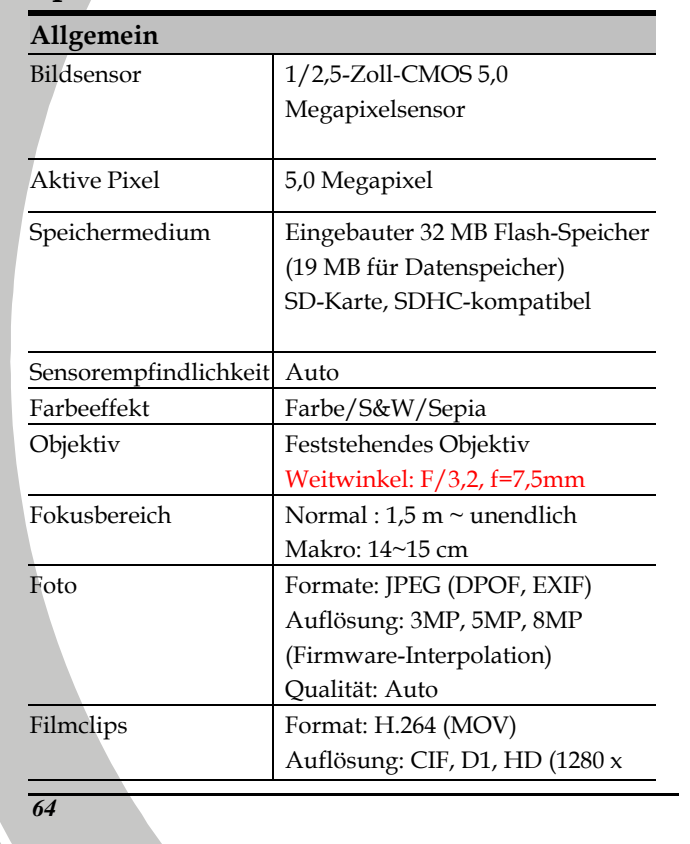

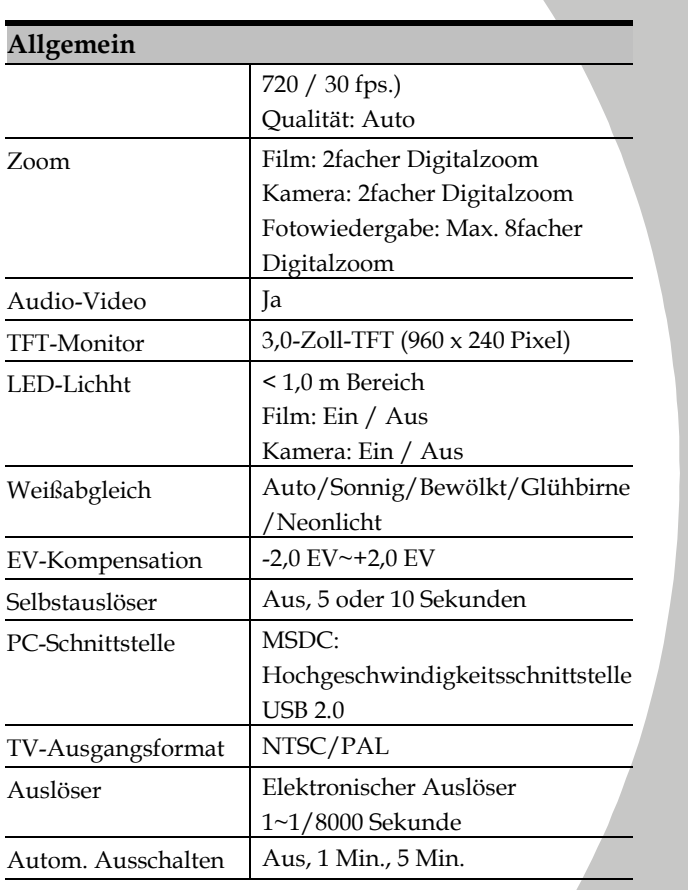

*65*

į.

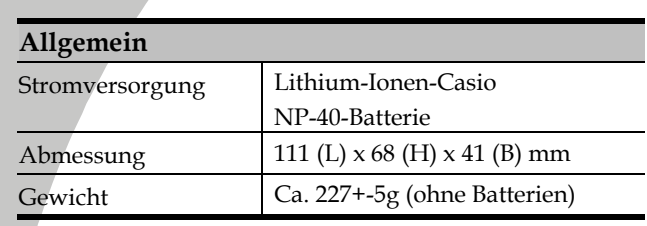

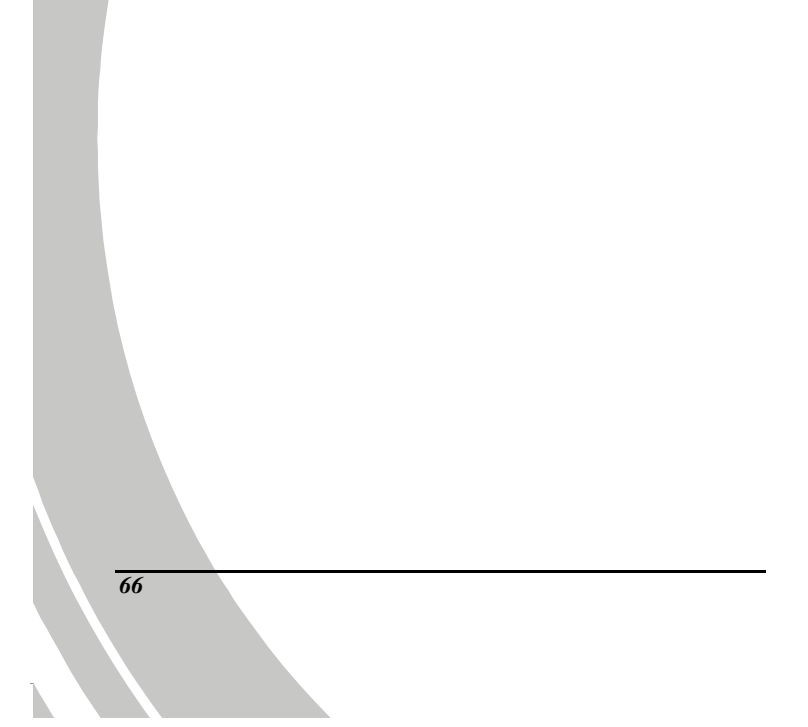

## **Fehlerbehebung**

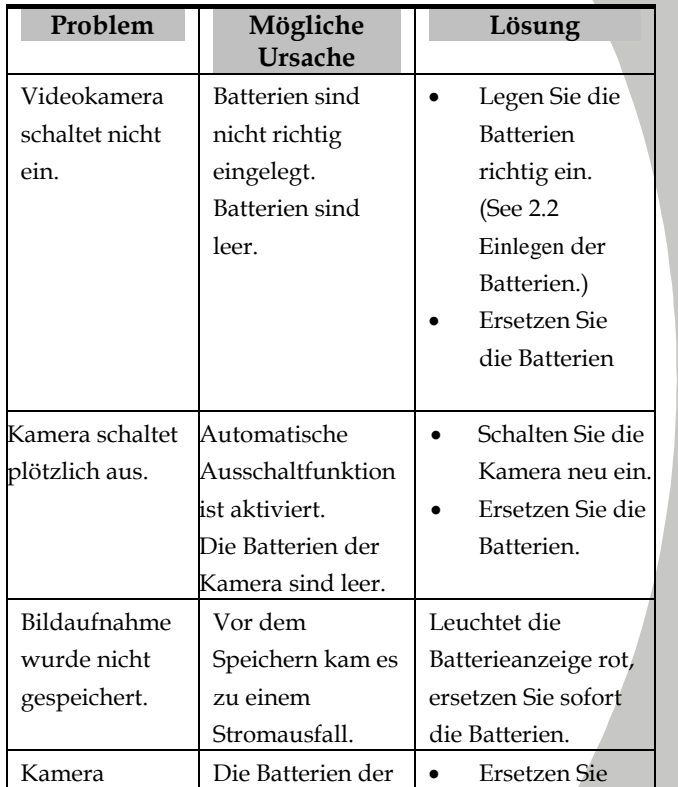

*67*

į.

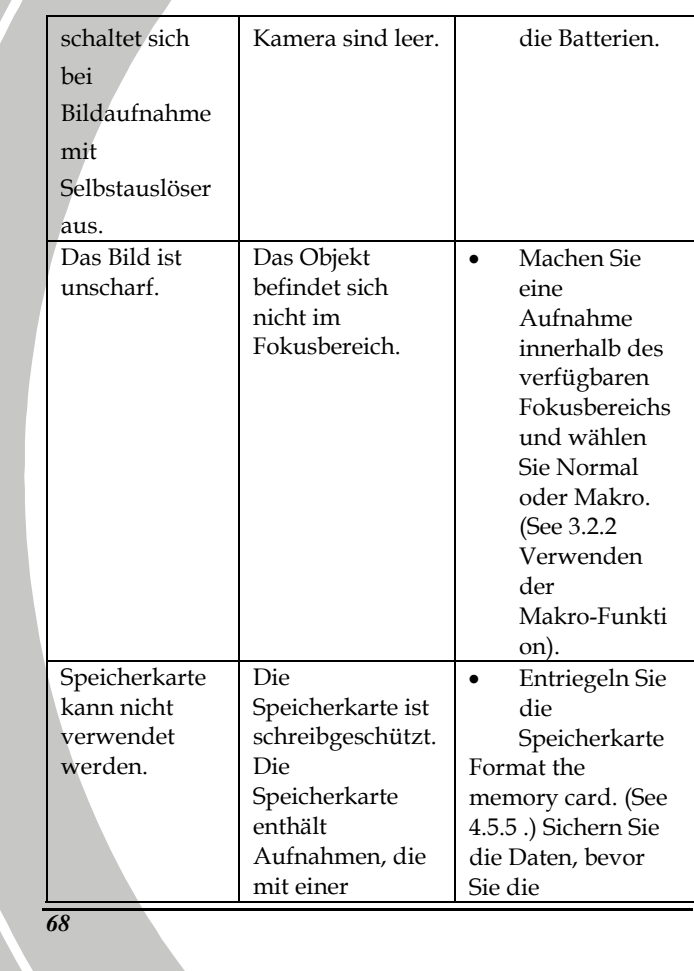

 $\mathbb{R}$ 

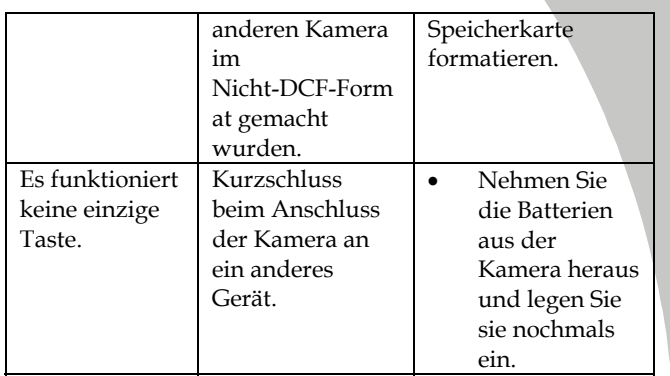

*69*

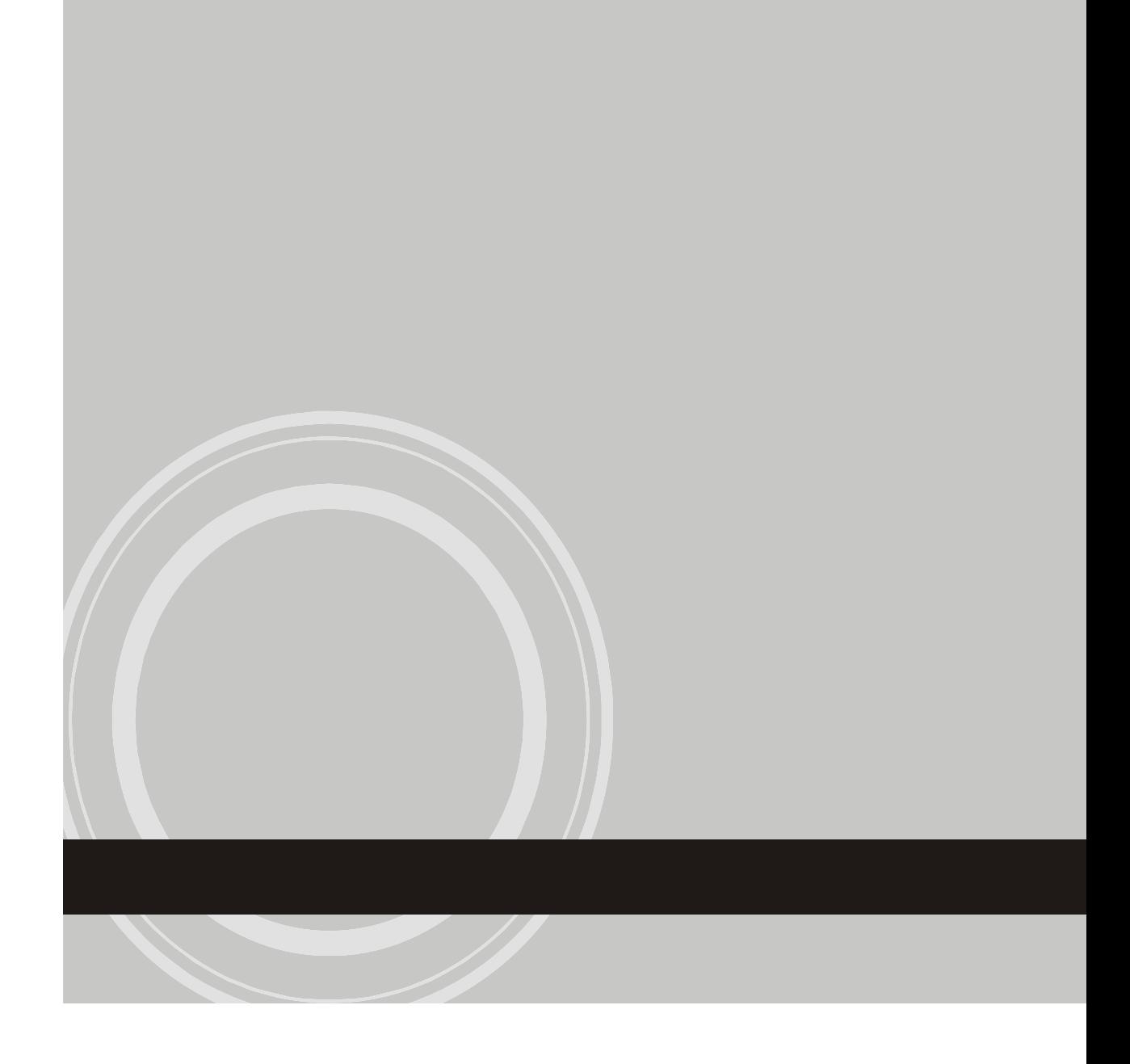